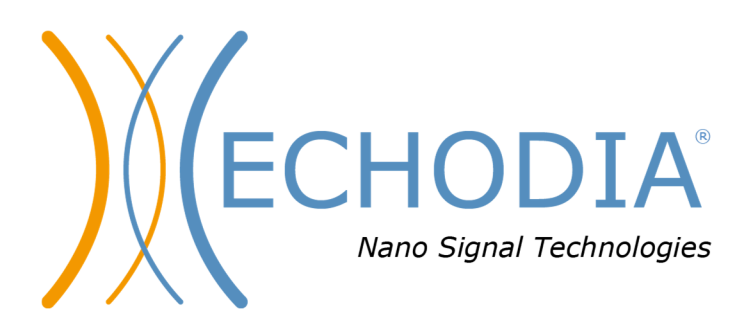

# *GUÍA DEL USUARIO* **AUDIOSCHOOL**

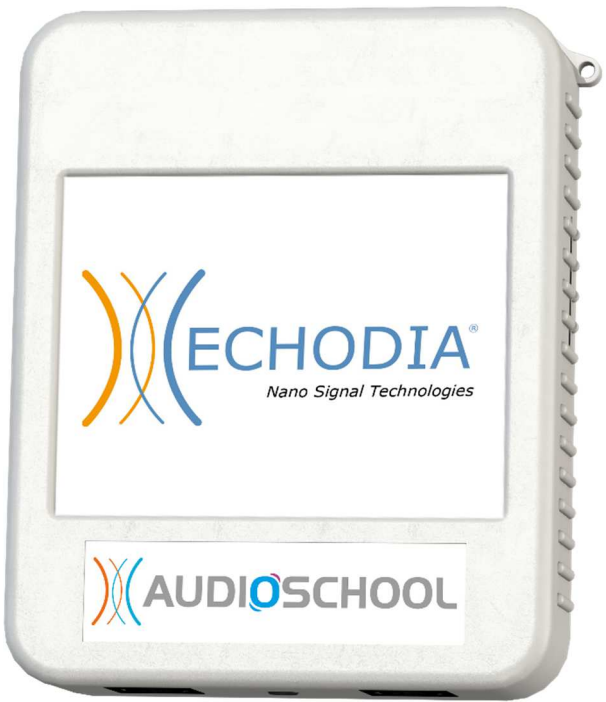

**ECHODIA** una marca de Électronique du Mazet ZA, route de Tence 43520 Le Mazet-Saint-Voy FRANCIA Tel: +33 4 71 65 02 16 Correo electrónico: contact@electroniquedumazet.com Firmware 1.3.2 Web: www.electroniquedumazet.com Software 2.5.3

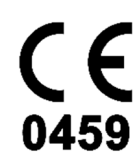

ECH001XN152-A5 ES - 2024/01

# Instrucciones de uso & Descripción técnica

**Lea atentamente estas instrucciones antes de utilizar su nuevo dispositivo. Este manual es parte integrante del aparato y debe conservarse hasta su destrucción.** 

**Este equipo ha sido diseñado y fabricado para su uso en pruebas audiológicas. Su uso está restringido a profesionales que hayan recibido la formación adecuada.** 

**Si tiene algún problema o no entiende este manual, póngase en contacto con su distribuidor (véase el sello en la última página) o con Électronique du Mazet en:** 

**Tel: (33) 4 71 65 02 16 - Fax: (33) 4 71 65 06 55**

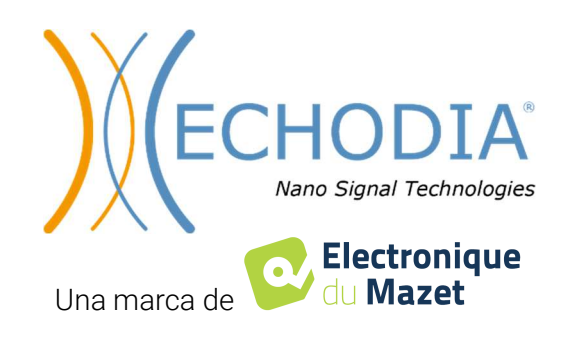

# **Table de contenidos**

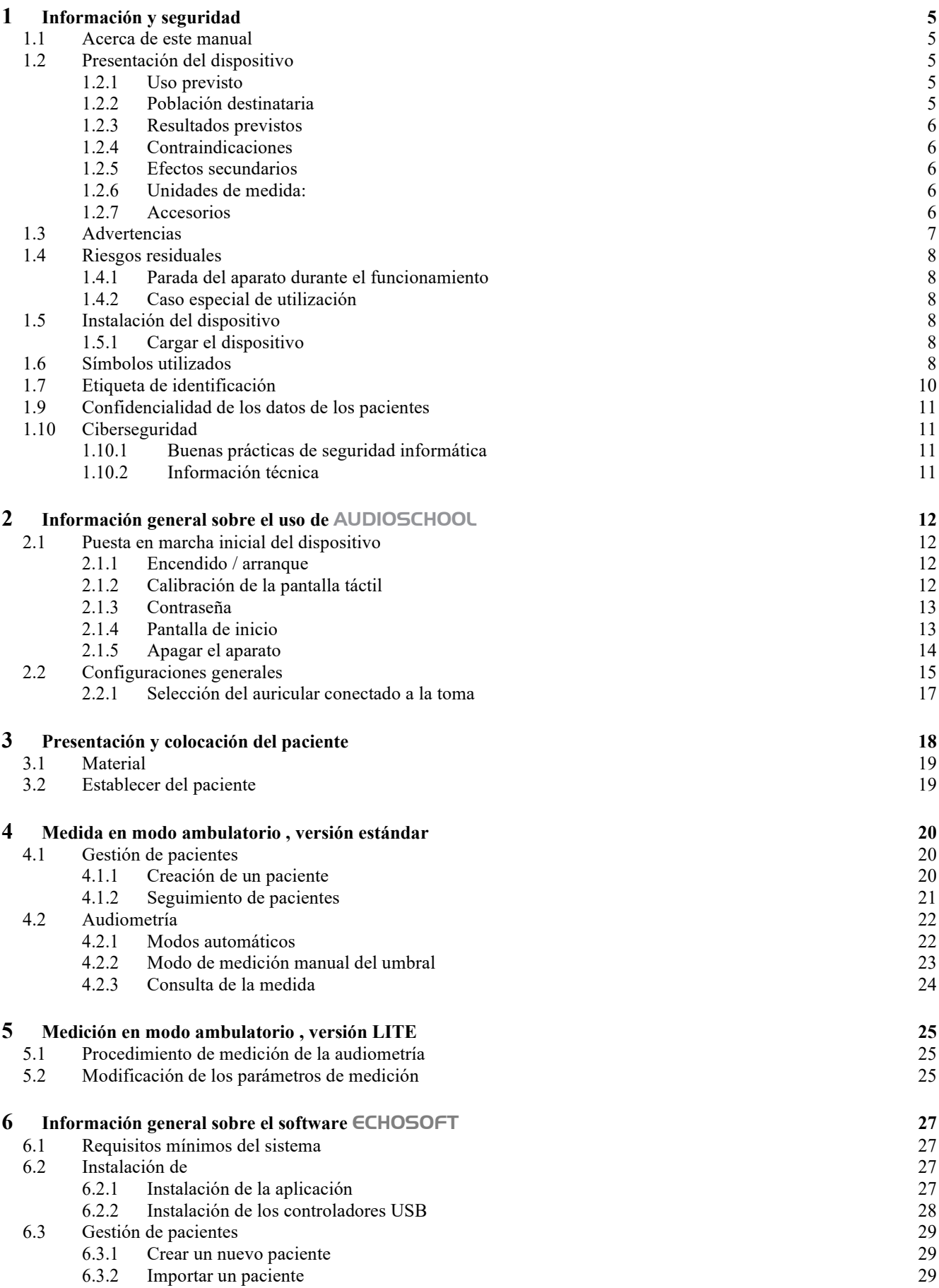

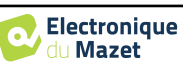

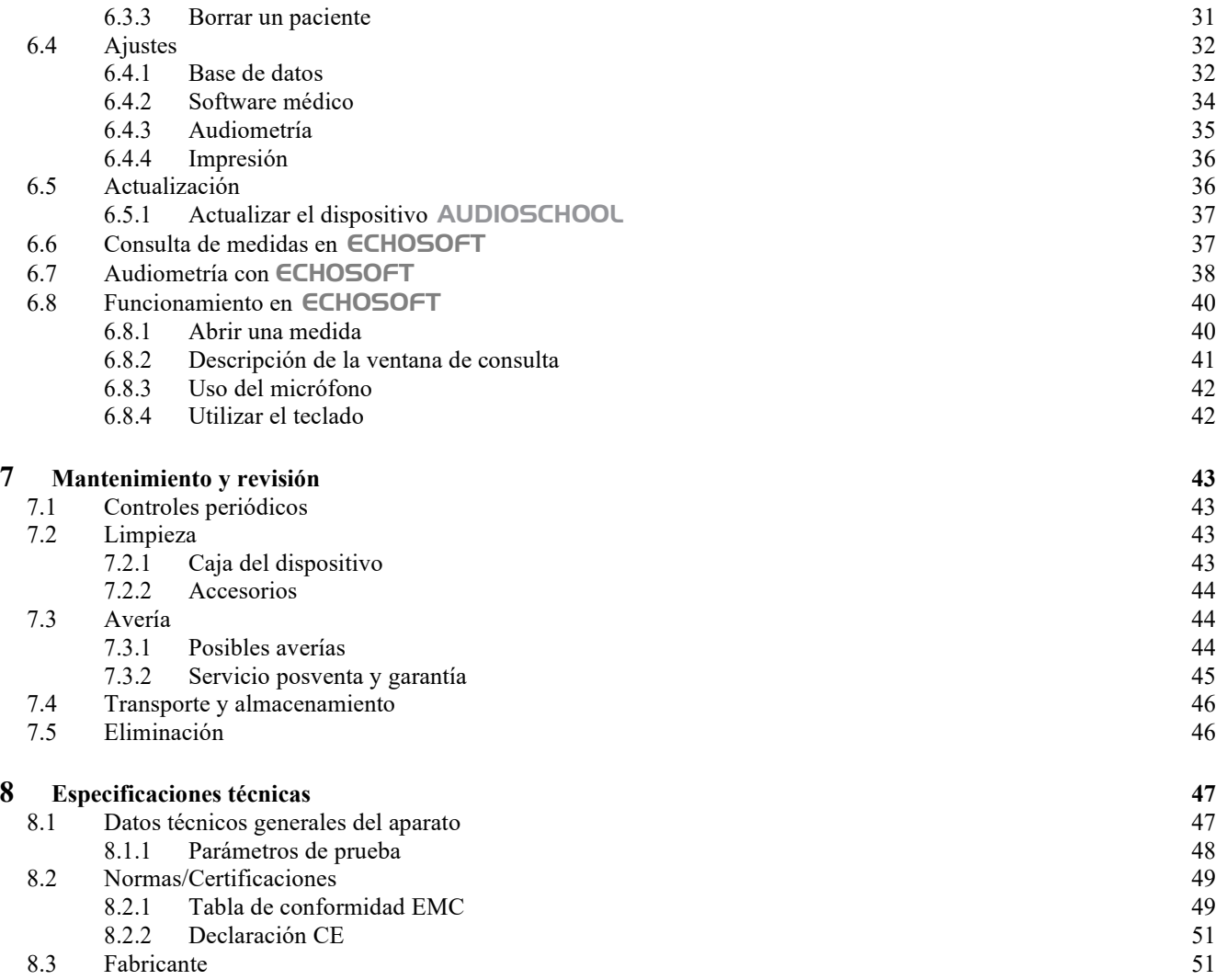

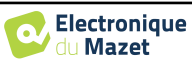

## **Capítulo 1**

# **Información y seguridad**

## **1.1 Acerca de este manual**

Este manual de uso y mantenimiento se publica para facilitar el manejo de su aparato AUDIOSCHOOL desde la fase inicial de recepción, pasando por la puesta en marcha, hasta las sucesivas etapas de uso y mantenimiento.

Si tiene alguna dificultad para comprender este manual, póngase en contacto con su vendedor/distribuidor o con el fabricante, Électronique du Mazet.

Este documento debe conservarse en un lugar seguro, protegido de los agentes atmosféricos, donde no pueda dañarse.

Este documento garantiza que los aparatos y su documentación están técnicamente actualizados en el momento de su comercialización. No obstante, nos reservamos el derecho a introducir modificaciones en el aparato y su documentación sin obligación de actualizar estos documentos.

En caso de cesión del aparato a un tercero, es obligatorio informar a Électronique du Mazet de los datos del nuevo propietario del aparato. Es imperativo proporcionar al nuevo propietario todos los documentos, accesorios y embalajes relativos al aparato.

Sólo el personal que haya sido informado del contenido de este documento podrá utilizar el aparato. El incumplimiento de cualquiera de las instrucciones contenidas en este documento exime a Électronique du Mazet y a sus distribuidores de las consecuencias de accidentes o daños al personal o a terceros (incluidos los pacientes).

## **1.2 Presentación del dispositivo**

La audiometría es una prueba conductual para evaluar rápidamente la capacidad auditiva. Mediante un estimulador acústico, se presentan al sujeto sonidos, palabras o frases a diferentes intensidades sonoras. El sujeto informa de su percepción al operador que, en función de la prueba utilizada, puede determinar un umbral absoluto de percepción o un umbral de inteligibilidad.

## **1.2.1 Uso previsto**

AUDIOSCHOOL está diseñado para el cribado, la documentación y el seguimiento de la función auditiva. Está pensado para su uso por parte del personal sanitario en escuelas y lugares de trabajo que requieran un enfoque de cribado (campaña de cribado a gran escala). La audiometría de cribado es una prueba conductual para la evaluación rápida de la capacidad auditiva. Se presentan al sujeto sonidos de intensidad variable mediante un estimulador. El sujeto transmite su percepción al operador, que puede detectar una audición normal (umbral de 20 dB) o una disminución de la agudeza auditiva mediante la determinación de un umbral absoluto de percepción. En el cribado, la transducción se realiza a través de la vía auditiva normal mediante un transductor de conducción aérea.

El AUDIOSCHOOL está destinado a las siguientes pruebas audiológicas:

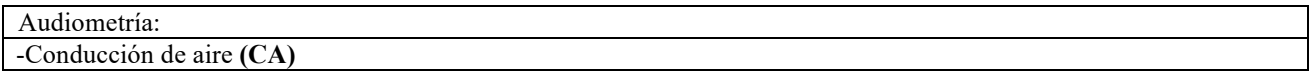

#### **1.2.2 Población destinataria**

**Edades**: El dispositivo puede utilizarse en cualquier tipo de paciente con capacidad para responder a la presencia o ausencia de un estímulo acústico (>5 años)

**Tipos de pacientes:** hombres / mujeres / niños

**Contexto de la consulta:** Diagnóstico ORL / medicina del trabajo

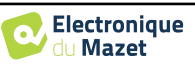

#### **1.2.3 Resultados previstos**

Los dispositivos están diseñados para realizar pruebas audiológicas según las normas ISO 60645:

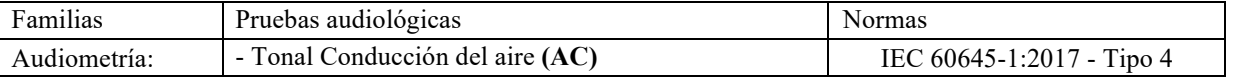

#### **1.2.4 Contraindicaciones**

Se recomienda no diagnosticar (o tomar precauciones al diagnosticar) a pacientes con lesiones cutáneas, heridas abiertas o hipersensibilidad acústica.

Las contraindicaciones no son exhaustivas, por lo que aconsejamos al usuario que se asesore en caso de duda.

#### **1.2.5 Efectos secundarios**

A día de hoy no se han identificado efectos secundarios

#### **1.2.6 Unidades de medida:**

Para todos estos dispositivos, las unidades de medida se expresan en las unidades del sistema internacional:

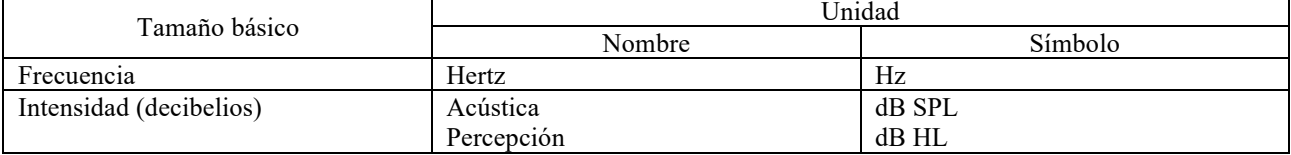

#### **1.2.7 Accesorios**

Este aparato se entrega de serie con los siguientes accesorios:

- Cable mini USB de 2 m

El dispositivo está en contacto con el paciente a través de piezas aplicadas, algunas de las cuales pueden ser suministradas por Électronique du Mazet. Estos accesorios pueden ser de un solo uso o reutilizables.

El uso de accesorios no recomendados por el fabricante no compromete su responsabilidad

Lista de accesorios compatibles:

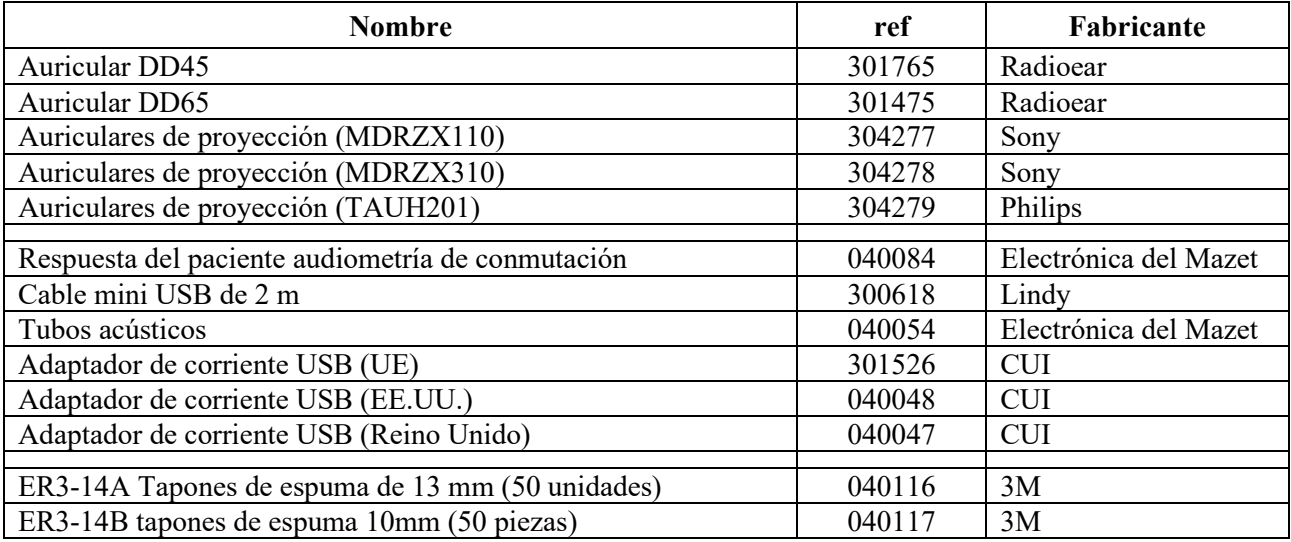

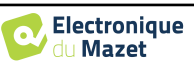

## **1.3 Advertencias**

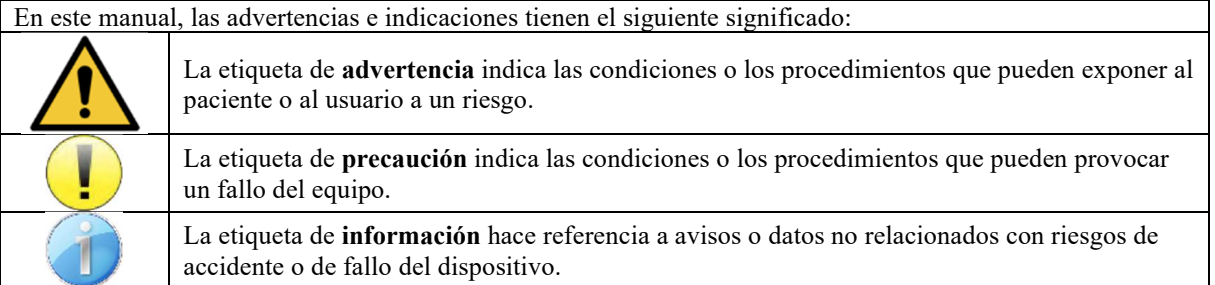

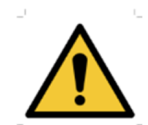

**PRECAUCIÓN**: El dispositivo debe ser manipulado por un operador cualificado (personal del hospital, médico, etc.). El paciente solo debe entrar en contacto con el dispositivo a través de los accesorios.

**PRECAUCIÓN**: El dispositivo debe estar conectado a un ordenador con un sistema de alimentación eléctrica certificado para equipos médicos (aislamiento doble según la norma ISO 60601-1).

**PRECAUCIÓN**: No se autoriza ninguna modificación del dispositivo. Está terminantemente prohibido abrir la carcasa del dispositivo.

**PRECAUCIÓN**: El dispositivo cumple la normativa aplicable de compatibilidad electromagnética. Si detecta un fallo debido a interferencias u otras cuestiones en presencia de otro dispositivo, contacte con Électronique du Mazet o con el distribuidor, que le aconsejarán para evitar o minimizar los posibles problemas.

**PRECAUCIÓN**: El funcionamiento en las proximidades inmediatas (p. ej.: 1 m) de un DISPOSITIVO DE EM de tratamiento con ondas cortas o microondas puede generar inestabilidad en la potencia de salida del ESTIMULADOR.

**PRECAUCIÓN**: El dispositivo debe utilizarse con los accesorios que el fabricante haya indicado como compatibles con dicho dispositivo (ver **Erreur ! Source du renvoi introuvable.**).

**PRECAUCIÓN**: El dispositivo no debe ser accesible para el paciente. No debe entrar en contacto con el paciente.

**PRECAUCIÓN**: El ordenador no debe estar situado en ningún caso en un espacio accesible para el paciente.

**PRECAUCIÓN**: Asegúrese de seguir las instrucciones de mantenimiento recogidas en el apartado 7.Mantenimiento y servicio técnico.

**ATENCIÓN**: La batería solo puede ser sustituida por los técnicos de Électronique du Mazet o de sus distribuidores.

El dispositivo recopila datos. Es responsabilidad del profesional sanitario aplicar y cumplir el Reglamento General de Protección de Datos 2016/679 del Parlamento Europeo. En caso de que se produzca una devolución al servicio posventa, el profesional sanitario debe eliminar los datos para evitar su divulgación.

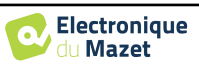

## **1.4 Riesgos residuales**

Las piezas aplicadas demasiado viejas o de mala calidad pueden perjudicar la calidad del contacto con el paciente y causar molestias. Asegúrese de cambiar regularmente las piezas.

Los microbios o virus pueden transmitirse de un paciente a otro a través de las piezas aplicadas. Asegúrese de que se respetan las condiciones de higiene recomendadas por el fabricante de la pieza aplicada.

Si entra agua en el aparato, es posible que no funcione correctamente. En este caso, desenchufe el aparato y desconecte los cables. En cualquier caso, evite la presencia de agua en las proximidades del aparato.

#### **1.4.1 Parada del aparato durante el funcionamiento**

En caso de que el aparato se apague durante su funcionamiento,

- En modo autónomo: la medición en curso se detendrá; el almacenamiento continuo de los datos medidos evita perder las mediciones realizadas hasta ese momento.

- Cuando se conecta al ordenador: el ordenador guarda continuamente los datos, la medición puede guardarse antes de cerrar el software.

## **1.4.2 Caso especial de utilización**

No se han identificado casos concretos. Véase la sección1.2.4 para las contraindicaciones.

## **1.5 Instalación del dispositivo**

Compruebe que el aparato no esté dañado; si tiene dudas sobre la integridad del aparato y su correcto funcionamiento, póngase en contacto con Électronique du Mazet o con su distribuidor.

Si el aparato se guardó en un lugar frío y había riesgo de condensación, déjalo reposar al menos 2 horas a temperatura ambiente antes de encenderlo.

Antes de utilizar el aparato por primera vez, es aconsejable limpiarlo junto con sus accesorios, véase **7. Mantenimiento y revisión**.

## **1.5.1 Cargar el dispositivo**

El dispositivo se entrega con un cable USB. Hay dos formas de cargar el dispositivo, a través de un ordenador o mediante el adaptador de corriente USB (consulte 1.2.7). Una vez enchufado, la carga se inicia automáticamente y aparece un logotipo de enchufe eléctrico en la barra de título . Este logotipo aparece en gris cuando la AUDIOSCHOOL se está cargando y en verde cuando la batería está completamente cargada.

La batería del aparato se carga antes del envío, pero se recomienda cargarla antes del primer uso (se aconseja cargarla durante 12 horas antes del primer uso).

Si utiliza la solución de conectar el dispositivo a un ordenador a través del cable USB, la carga será más lenta que a través de un adaptador de corriente USB (consulte 1.2.7).

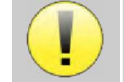

Es preferible cargar/descargar la batería al máximo para garantizar una larga vida útil. Cargue el dispositivo al máximo de su capacidad y cárguelo sólo cuando haya alcanzado un nivel crítico de batería.

Para desconectar el aparato de la red eléctrica, hay que desconectar el adaptador de corriente USB.

## **1.6 Símbolos utilizados**

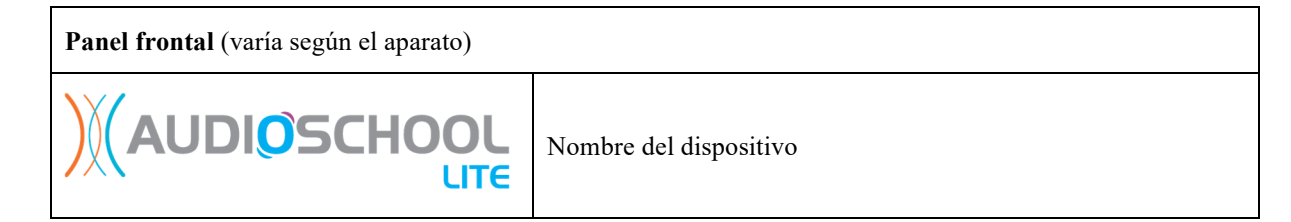

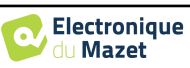

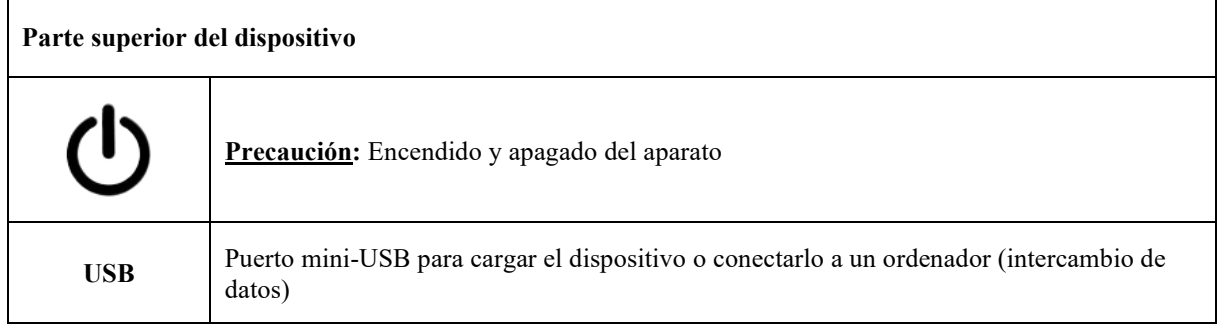

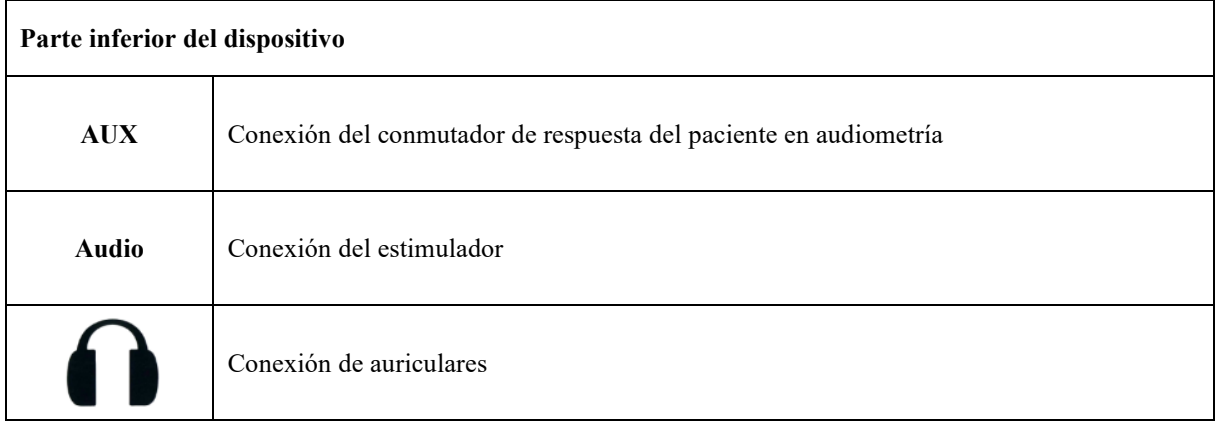

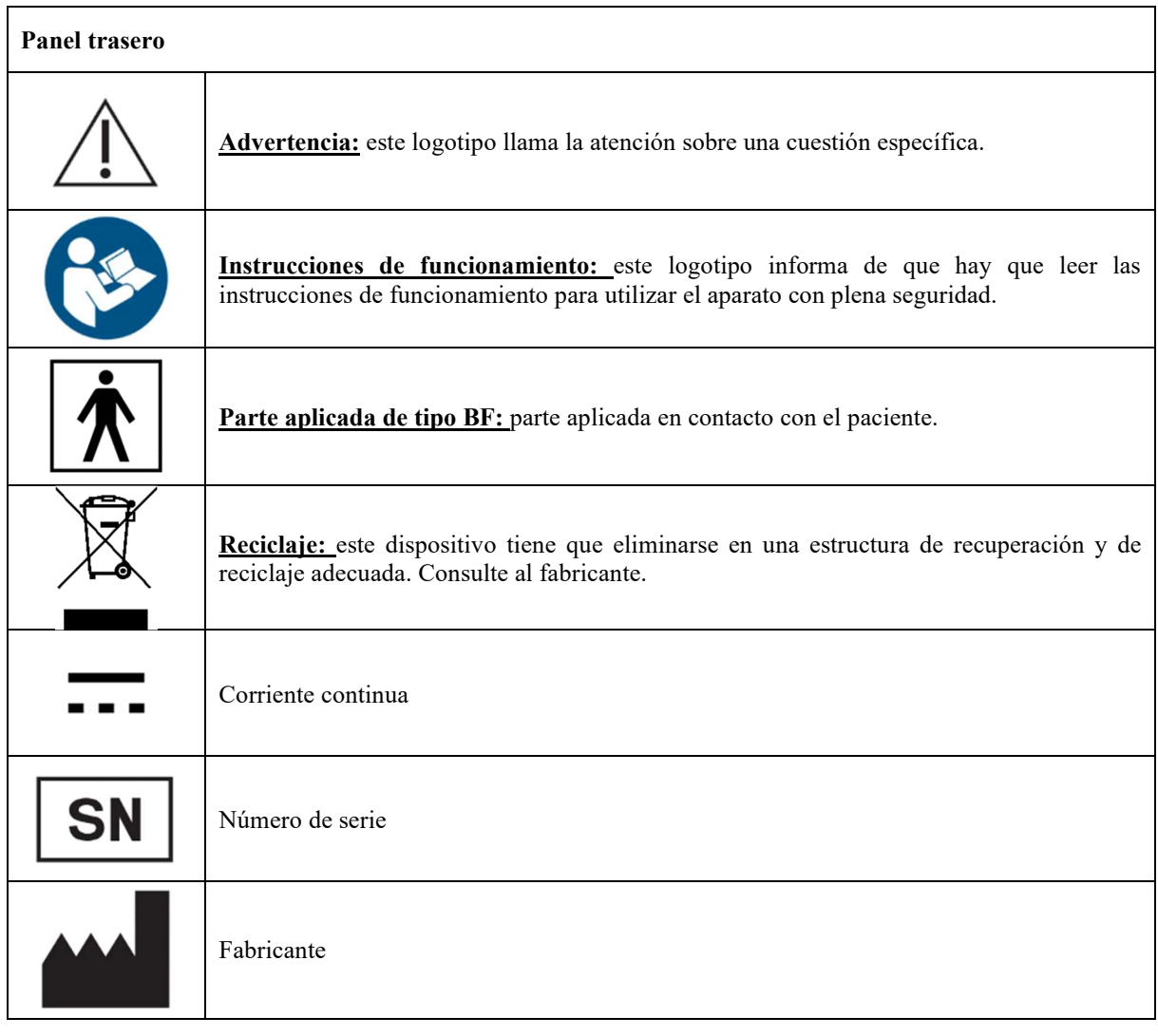

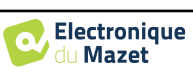

 $\overline{\phantom{0}}$ 

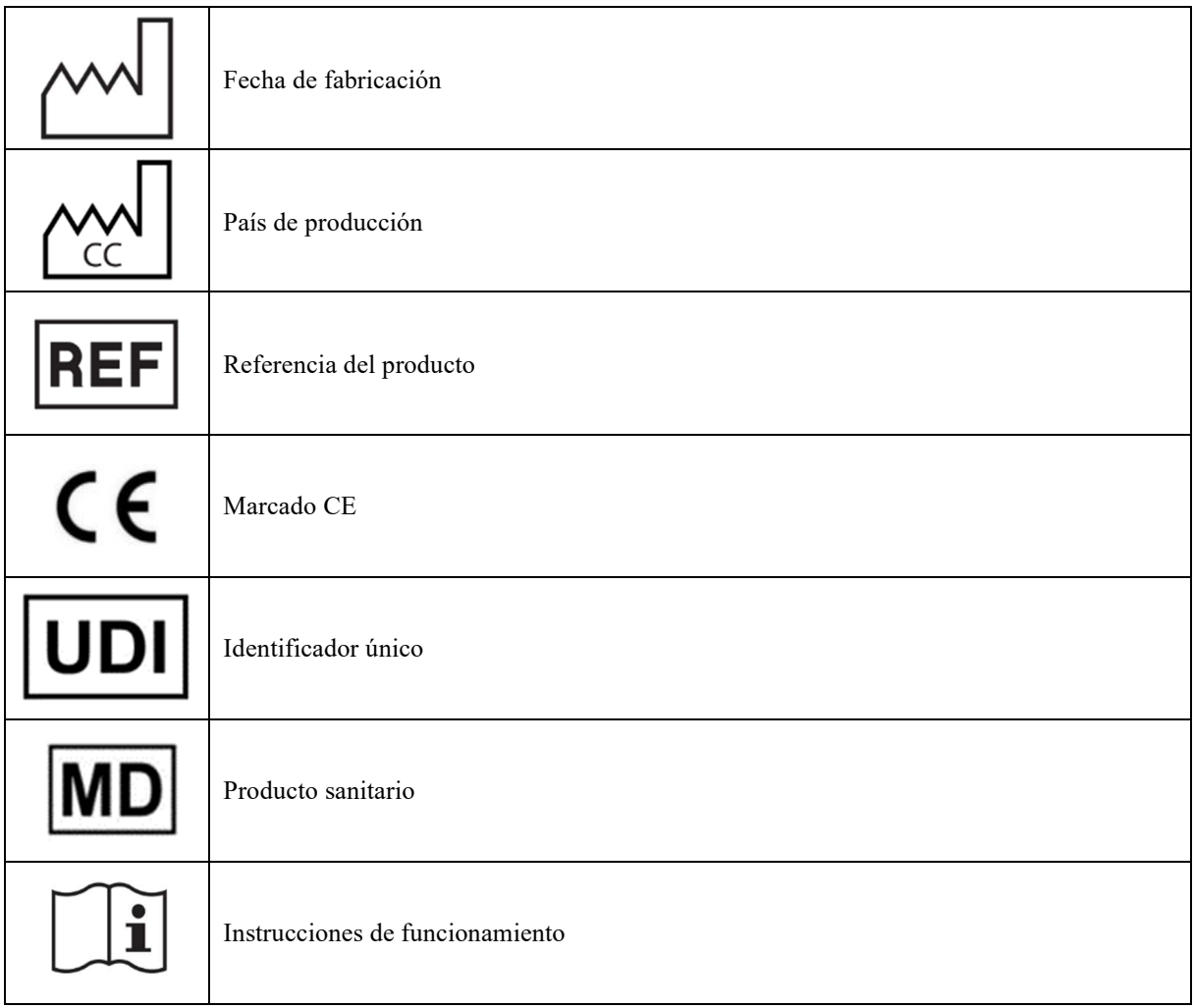

## **1.7 Etiqueta de identificación**

La información y las especificaciones figuran en la parte posterior de cada aparato, en una etiqueta con su nombre.

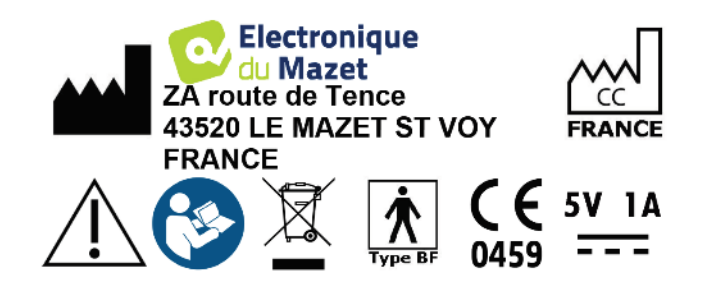

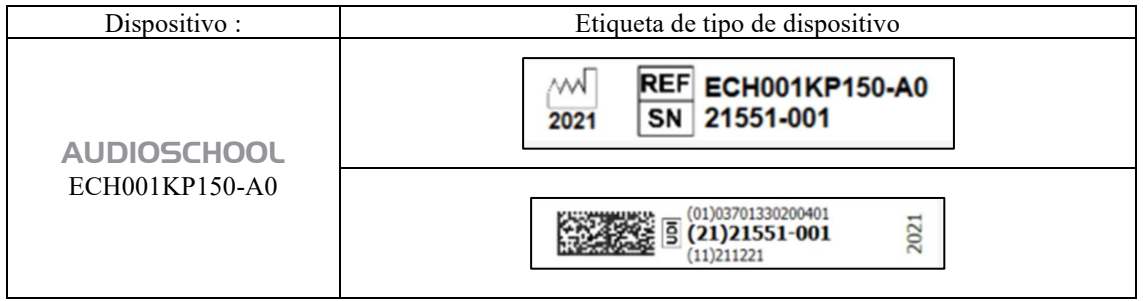

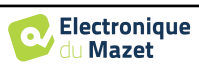

## **1.9 Confidencialidad de los datos de los pacientes**

En su versión estándar, el dispositivo recopila datos. Es responsabilidad del usuario aplicar y cumplir el Reglamento General de Protección de Datos 2016/679 del Parlamento Europeo. Al volver al servicio posventa, el usuario debe eliminar los datos del paciente del dispositivo para que no se divulguen. El usuario tiene la posibilidad de realizar una copia de seguridad de los datos guardándolos en el software ECHOSOFT (véase el apartado 0) antes de borrar a los pacientes del dispositivo (véase el apartado 6.3.3.2).

En este sentido, el dispositivo AUDIOSCHOOL está destinado a ser utilizado únicamente por profesionales sanitarios autorizados. Para garantizar la confidencialidad de los datos de los pacientes y evitar su divulgación a terceros no autorizados, se puede establecer una contraseña al iniciar el dispositivo por primera vez. Consulte la sección 2.1.3para obtener más información.

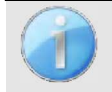

**ECHODIA** le aconseja renovar regularmente la contraseña de su dispositivo. También es aconsejable activar el mecanismo de bloqueo de los ordenadores en los que haya instalado el software ECHOSOFT tras un breve periodo de inactividad.

## **1.10 Ciberseguridad**

En su versión estándar, el aparato es compatible con el software ECHOSOFT.

Dado que el dispositivo y el software son sistemas informáticos que se integran en sistemas de información más amplios, deben establecerse ciertas normas y buenas prácticas en para garantizar la seguridad de pacientes y usuarios.

Électronique du Mazet no proporciona ni controla el entorno operativo de sus productos, por lo que es responsabilidad del profesional asegurarse de que se siguen las siguientes recomendaciones.

## **1.10.1 Buenas prácticas de seguridad informática**

-Mantenga actualizado el software, incluido el sistema operativo (Windows o MacOs).

-Utilizar cuentas del sistema operativo para gestionar el acceso.

-Utiliza contraseñas seguras para acceder a las cuentas.

-Bloquee el ordenador cuando no lo utilice.

-Realice regularmente copias de seguridad de la base de datos ECHOSOFT (véase 5.4.1).

-Verifique la autenticidad de cualquier software de terceros que instale.

-Utiliza programas antivirus y un cortafuegos.

-Dado que el dispositivo y ECHOSOFT no necesitan acceder a Internet, aísle el ordenador de la red en la medida de lo posible.

-Compruebe periódicamente si hay actualizaciones disponibles en echodia.com.

## **1.10.2 Información técnica**

-El software ECHOSOFT es un programa Java

-Incorpora su propio entorno de ejecución java (JRE+JVM) para no interferir con otro software. (instalado en la misma carpeta, por defecto: *C:\Program Files\Echodia\Echosoft\jre*)

-Las configuraciones del software así como la base de datos se guardan en la carpeta *.echosoft* de la carpeta de usuario (ej: *C:\sers\romain\.echosoft*).

-El software utiliza el puerto 32145 del bucle local (localhost / 127.0.0.1) para comprobar que no hay varias instancias del software lanzadas al mismo tiempo.

-El software utiliza un controlador genérico (WinUSB) para comunicarse con el dispositivo en su versión estándar.

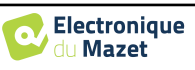

## **Capítulo 2**

# **Información general sobre el uso de**  AUDIOSCHOOL

## **2.1 Puesta en marcha inicial del dispositivo**

#### **2.1.1 Encendido / arranque**

El aparato puede encenderse sin ningún otro dispositivo conectado.

Encienda el dispositivo con el interruptor situado en la parte superior del mismo (si no se enciende, asegúrese de que la batería del dispositivo está cargada).

## **2.1.2 Calibración de la pantalla táctil**

Durante la primera puesta en marcha, es necesario realizar un paso de calibración de la pantalla táctil. Aparece la siguiente ventana:

Se trata de una calibración de cinco puntos de la pantalla. Basta con mantener pulsado el lápiz óptico sobre las cruces del centro de cada uno de los círculos que aparecen sucesivamente.

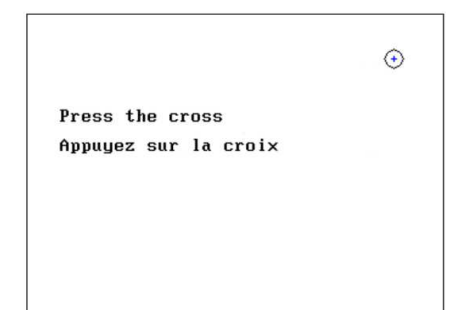

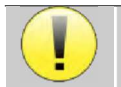

La calibración es importante para la comodidad del usuario. Se recomienda encarecidamente realizarla colocando el aparato sobre una mesa y utilizando el lápiz óptico.

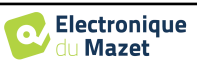

## Capítulo 2. Información general sobre el uso de AUDIOSCHOOL 2.1 Puesta en marcha inicial del dispositivo

#### **2.1.3 Contraseña**

En su versión estándar, una vez calibrada la pantalla , aparecen las ventanas de configuración de la contraseña. Si decide establecer una contraseña, se le pedirá cada vez que inicie el dispositivo. Para ello, haga clic en "Bloquear dispositivo con contraseña" y, a continuación, establezca su contraseña haciendo clic en "Cambiar contraseña". La contraseña debe tener entre 1 y 15 caracteres, y se le preguntará dos veces para asegurarse de que la ha introducido correctamente.

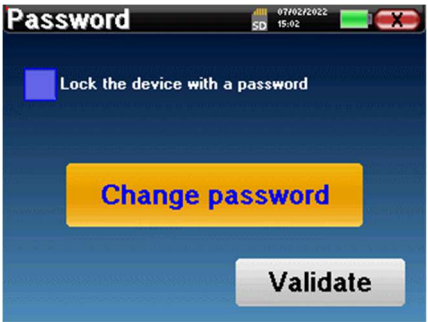

Puede acceder posteriormente a la ventana de configuración de la contraseña desde el menú "Config" y luego "Sistema". Esta ventana le permite cambiar la contraseña, pero también activar o desactivar el bloqueo. Si olvida su contraseña, póngase en contacto con Électronique du Mazet para recibir un código de desbloqueo.

## **2.1.4 Pantalla de inicio**

#### **2.1.4.1 Versión estándar**

Una vez completado este paso, aparecerá la página de inicio:

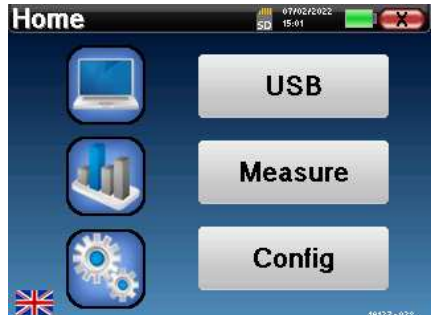

En esta página aparecen varias informaciones. Contiene las tres opciones principales disponibles al iniciar el dispositivo:

- **USB**: Permite activar el puerto USB del dispositivo para recuperar, almacenar y analizar las mediciones realizadas con el dispositivo en un ordenador. La activación del puerto USB del aparato también es necesaria para realizar mediciones desde un ordenador a través del software ECHOSOFT.
- **Medida**: modo principal, permite realizar y consultar medidas.
- **Config**: configuración general de las diferentes opciones del dispositivo.

La página de inicio le permite elegir el idioma del sistema. Esta elección se realiza haciendo clic en la bandera situada en la parte inferior izquierda de la pantalla.

En la parte inferior derecha aparece el número de serie de tu dispositivo.

En todas las ventanas del dispositivo hay una barra de título. De izquierda a derecha son:

- El título de la ventana actual.
- El indicador de carga (Gris: dispositivo cargando. Verde: dispositivo cargado).
- La fecha y la hora.
- Nivel de batería.
- Un botón para volver a la ventana anterior (en el caso de la pantalla de inicio, apaga el dispositivo).

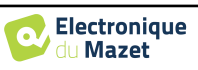

## Capítulo 2. Información general sobre el uso de AUDIOSCHOOL 2.1 Puesta en marcha inicial del dispositivo

#### **2.1.4.2 Versión LITE**

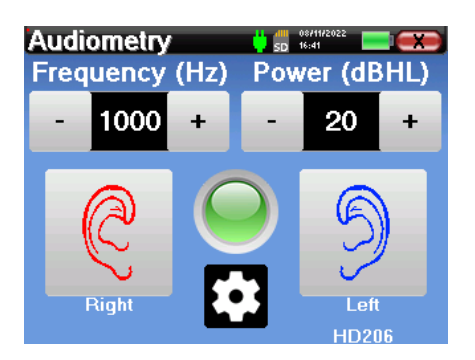

En todas las ventanas del dispositivo hay una barra de título. De izquierda a derecha son:

- -El título de la ventana actual.
- -El indicador de carga (Gris: dispositivo cargando. Verde: dispositivo cargado).
- -La fecha y la hora.
- -El nivel de la batería.
- -Un botón para volver a la ventana anterior (en el caso de la pantalla de inicio, apaga el dispositivo).

El botón en forma de rueda dentada le permite ir al menú de ajustes de medición (véase el apartado 5.2), así como al menú de configuración, cuyas diferentes categorías se describen en el apartado 2.2. Para ello, mantenga pulsado el botón durante 4 segundos y, cuando se abra la nueva ventana, vuelva a pulsar el botón en forma de rueda dentada.

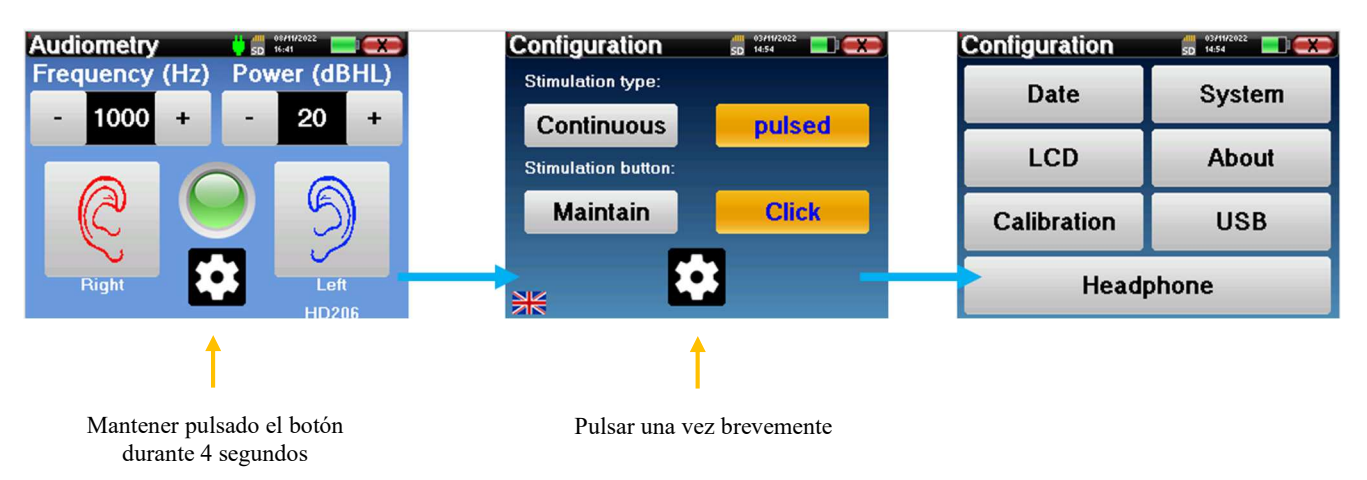

## **2.1.5 Apagar el aparato**

Para apagar el dispositivo, puedes pulsar el botón Atrás situado en la parte superior derecha de la pantalla de inicio. Aparecerá un mensaje de confirmación de apagado:

También es posible pulsar el botón de encendido situado en la parte superior del dispositivo para que aparezca esta pantalla desde cualquier ventana del navegador.

Modo de ahorro de energía: cuando no esté midiendo, el aparato se apagará automáticamente tras 5 minutos de inactividad.

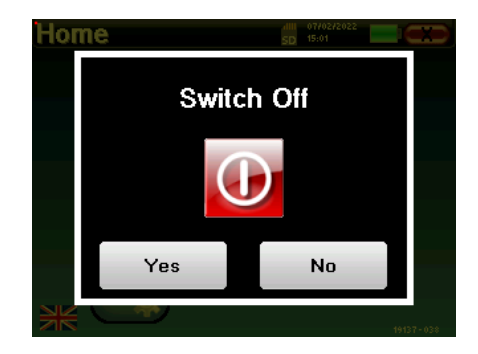

Se puede forzar el apagado del dispositivo manteniendo pulsado el botón de encendido de la parte superior del dispositivo durante 4 segundos.

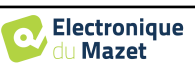

## **2.2 Configuraciones generales**

Algunos de los parámetros generales de funcionamiento del dispositivo son configurables. Por ejemplo, se pueden configurar la hora, la fecha, el brillo y la orientación de la pantalla. Para ello, basta con entrar en el menú de configuración desde la pantalla de inicio o seguir el procedimiento descrito en apartado 2.1.4.2 para la versión LITE.

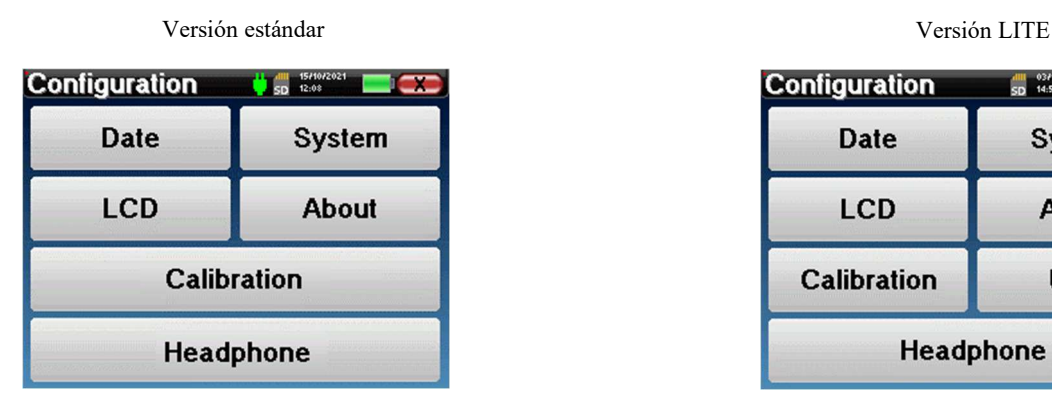

**"Fecha y hora"**.

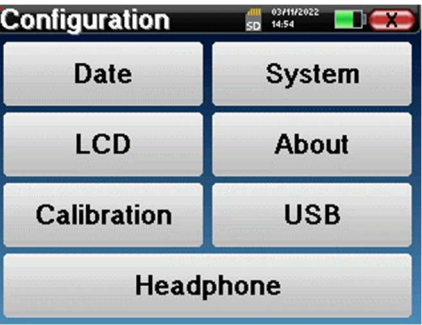

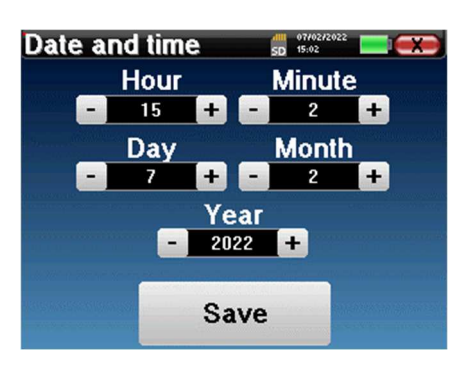

La fecha y la hora pueden configurarse desde la ventana

El cambio de horario de verano a invierno no es automático.

El menú **"LCD" permite** ajustar el brillo de la pantalla con un indicador regulable. El botón **"Rotación" permite** girar la pantalla 180°. Esto puede ser útil según el lugar y la posición en que se utilice el aparato. También es posible recalibrar la pantalla táctil.

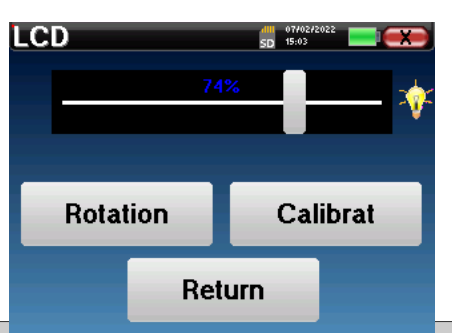

Es posible que después de un cierto tiempo de uso (varios meses), la pantalla táctil se desvíe (por ejemplo, el clic en los botones se vuelve menos preciso). Es aconsejable recalibrar la pantalla.

El menú **"Sistema"** proporciona información sobre las versiones de hardware y software del dispositivo, así como la cantidad de memoria libre en el dispositivo AUDIOSCHOOL.

El botón **"Restablecer datos de fábrica"** restablece los parámetros de medida a los valores por defecto.

Si elige configurar un bloqueo por contraseña, se le pedirá cada vez que inicie el dispositivo (consulte 2.1.3).

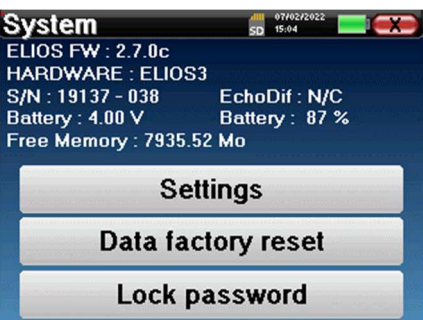

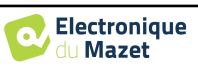

El botón **"Ajustes" permite** acceder al menú de activación de modos de puesta en marcha optimizados para los operadores que utilizan (principalmente) el dispositivo en su versión estándar conectado al ordenador (ECHOSOFT). Los ajustes permiten arrancar el aparato directamente en "modo USB", así como la posibilidad de un arranque automático en cuanto se reconozca la conexión con el ordenador.

El menú **"Acerca de"** contiene los datos de contacto de la empresa **Électronique du Mazet**.

El menú **"Calibración"** le permite consultar los valores de calibración acústica ajustados en su aparato.

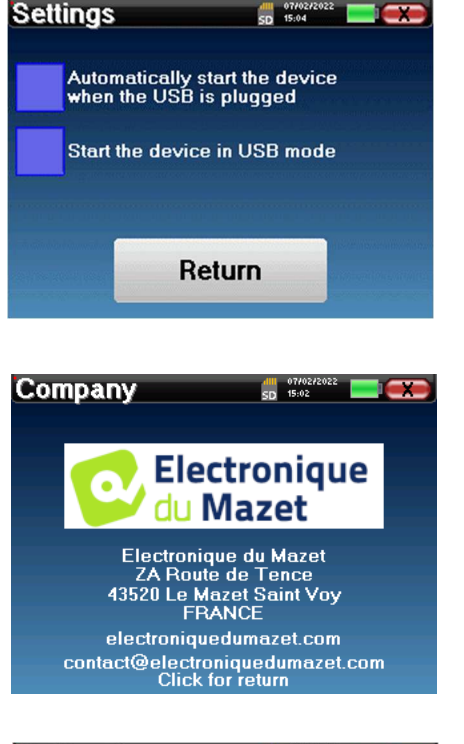

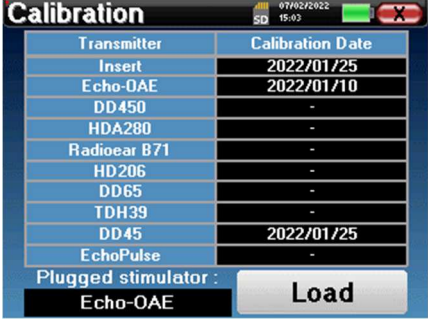

No modifique estos valores, sólo **ECHODIA** o su distribuidor están autorizados a realizar este calibrado.

Debe realizarse una calibración del dispositivo **AUDIOSCHOOL** una vez al año para garantizar la calidad de las medidas. Póngase en contacto con su distribuidor para programar esta calibración.

Algunas de estas opciones requieren una contraseña para ser cambiadas. Este es el número de serie de su dispositivo, que se muestra en la parte posterior del dispositivo en la línea S/N. Este número también aparece en la parte inferior derecha de la página de inicio.

El menú "**USB"** de la versión LITE permite activar el puerto USB del aparato para que el fabricante pueda realizar operaciones de mantenimiento.

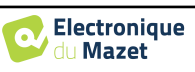

### **2.2.1 Selección del auricular conectado a la toma**

En la mayoría de los casos, el aparato se entrega con un solo auricular, que viene correctamente configurado de fábrica. Sin embargo, tiene la posibilidad de cambiar el tipo de auricular que se reconocerá cuando se conecte a la toma. Se abrirá la ventana de configuración. Haga clic en **"Auriculares"** para acceder a la selección de los auriculares que se reconocerán cuando se conecten a la toma. Seleccione el modelo de auricular que va a utilizar y haga clic en **"Guardar"**.

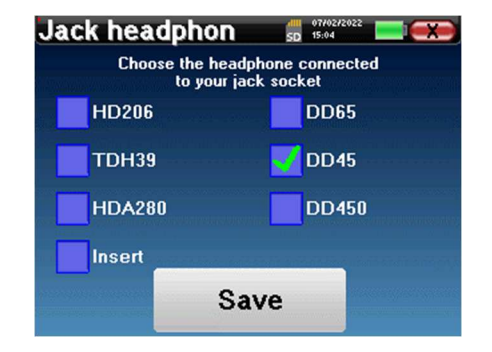

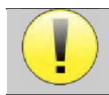

No conecte nunca unos auriculares que no hayan sido calibrados para su aparato.

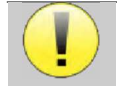

Es sumamente importante elegir el modelo de auricular adecuado para que la calibración se tenga en cuenta correctamente a la hora de utilizarlo.

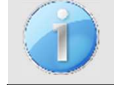

Los estimuladores conectados a la entrada **"Audio"** son reconocidos automáticamente por el aparato.

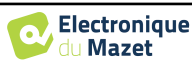

## **Capítulo 3**

# **Presentación y colocación del paciente**

**La audiometría de tonos puros** es la prueba auditiva básica. Esta prueba permite comprobar rápidamente y de forma discriminatoria toda la cadena de transmisión del sonido al cerebro. La medida se obtiene emitiendo una onda sonora calibrada en frecuencia, cuya potencia se reduce mientras el paciente la oye. Los sonidos son emitidos por un estimulador acústico en un oído y luego en el otro.

AUDIOSCHOOL proporciona una prueba sencilla, fiable y rápida de la agudeza auditiva de un paciente en una gama de frecuencias de 125 Hz a 8 kHz. Esta gama de frecuencias corresponde a la del habla. La interpretación del resultado se realiza fácilmente a través de una tabla con casillas de colores según el umbral de audición del paciente. Además, el aparato permite realizar una búsqueda del umbral de audición y visualizar el audiograma correspondiente.

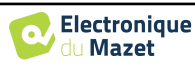

## **3.1 Material**

Para realizar una **audiometría** de tonos puros, necesita el siguiente equipo:

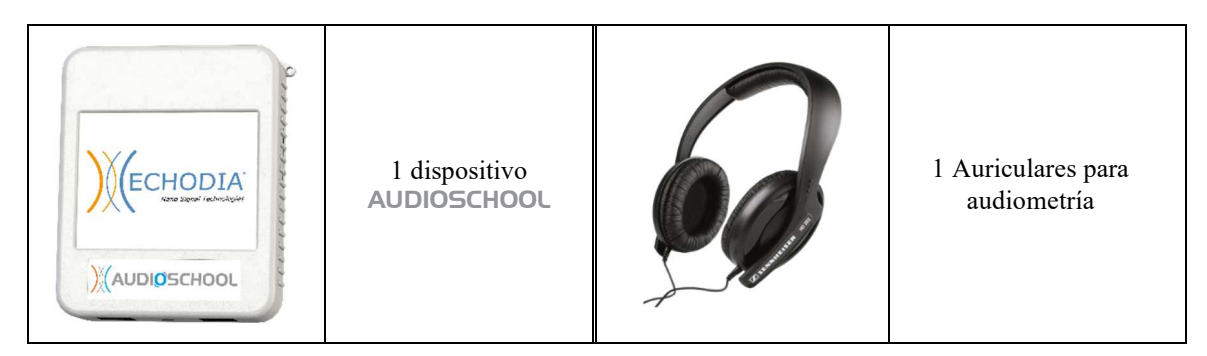

• Conecte los auriculares de audiometría al conector "Audio" o a la toma **del** dispositivo AUDIOSCHOOL.

## **3.2 Establecer del paciente**

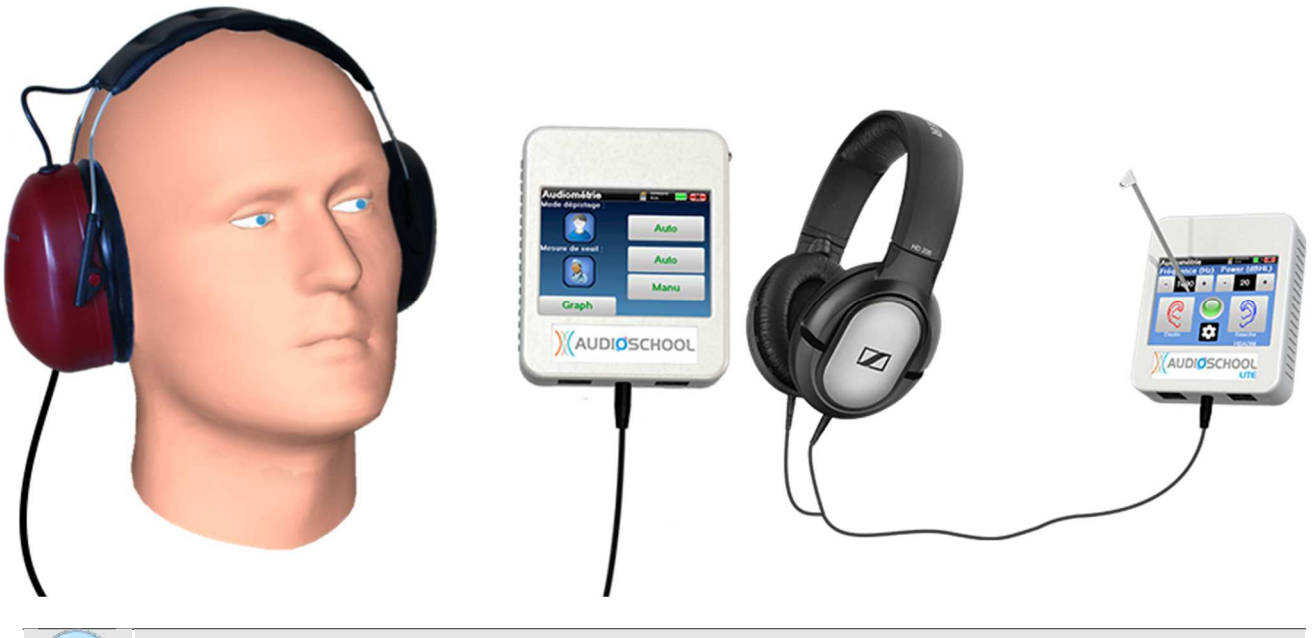

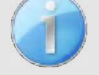

Utilice un otoscopio para asegurarse de que el conducto auditivo no está obstruido por el cerumen. Este procedimiento debe realizarlo una persona cualificada.

- Explique al paciente el procedimiento para realizar una audiometría,
- Coloque el auricular de audiometría en la cabeza del paciente.

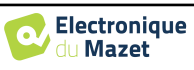

## **Capítulo 4**

# **Medida en modo ambulatorio , versión estándar**

## **4.1 Gestión de pacientes**

El dispositivo AUDIOSCHOOL permite una buena organización de las medidas gracias a su avanzado sistema de gestión de pacientes.

En la página de inicio, seleccione el modo **"Medir"**: así podrá buscar un paciente existente o crear uno nuevo.

#### **4.1.1 Creación de un paciente**

Al crear un nuevo paciente, se solicitan cuatro datos: **nombre**, **apellidos**, **fecha de nacimiento** y **sexo**.

Para introducir esta información, basta con hacer clic en el campo requerido y el teclado aparecerá en la pantalla. Es posible utilizar un teclado numérico pulsando la tecla **"123" de la** parte inferior izquierda.

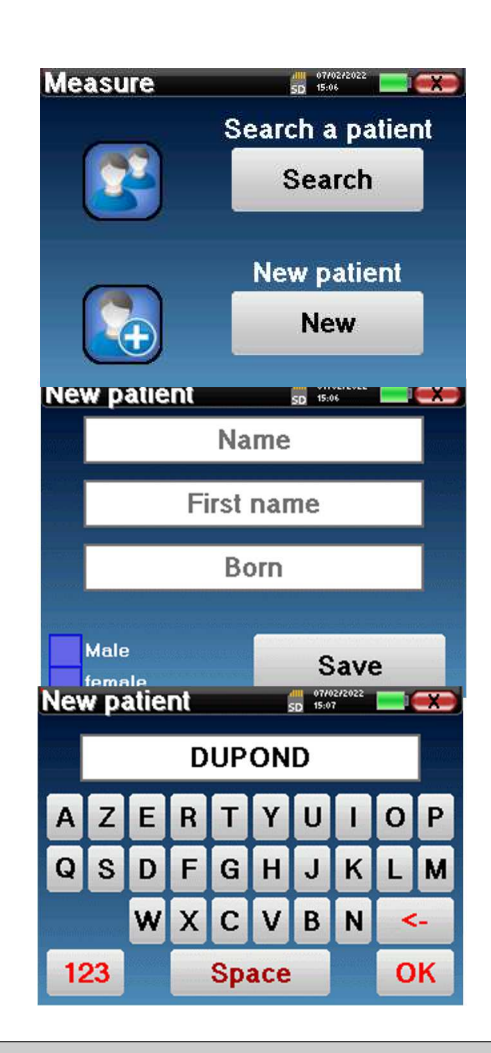

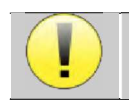

La introducción de la **fecha de nacimiento** y el **sexo del paciente** permite trazar las normales audiométricas.

Para crear un nuevo paciente, es imprescindible indicar un **Nombre** y un **Apellido**. Tenga en cuenta que sigue siendo aconsejable introducir la fecha de nacimiento para que **ECHOSOFT** pueda organizar a los pacientes en la base de datos.

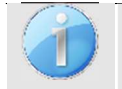

El formato de entrada de la fecha debe estar en la forma **DD/MM/AAAA**. El dispositivo AUDIOSCHOOL formatea automáticamente la entrada.

Aquí, la información del paciente es breve. Cuando exporte los datos al software ECHOSOFT, podrá introducir más detalles. Consulte el apartado 6.3

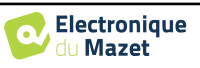

## **4.1.2 Seguimiento de pacientes**

Una vez creado un paciente, su ficha se guarda en la tarjeta de memoria. A continuación, es posible encontrarlo pulsando el botón **"Buscar"**.

Aparece una tabla con la lista de pacientes ordenada en orden inverso a su inscripción (el último paciente añadido aparece al principio de la lista).

La lista de pacientes se muestra con su nombre, apellidos y fecha de nacimiento. Es posible realizar búsquedas haciendo clic en la lupa situada en la parte inferior de la pantalla.

Para seleccionar un paciente, haga clic en la fila correspondiente. Aparecerá una nueva página con los datos del paciente.

Ahora tiene la opción de tomar una nueva medida o ver las medidas guardadas anteriormente.

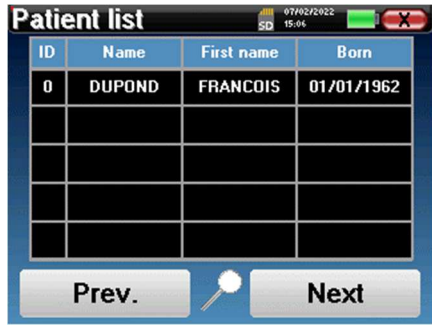

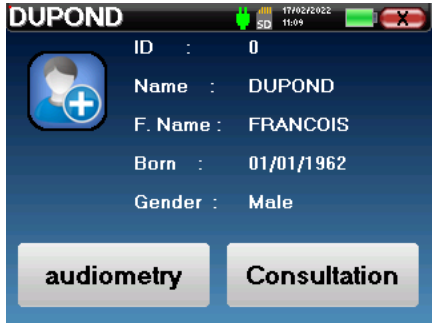

Si el paciente aún no tiene una medida asociada, sólo estará visible el botón **"Diagnóstico"**.

El botón **"Consulta"** da acceso a una tabla de medidas que permite volver a los diagnósticos realizados anteriormente para este paciente.

Para encontrar las medidas del paciente seleccionado, se muestra su información principal (tipo, fecha, hora y oído).

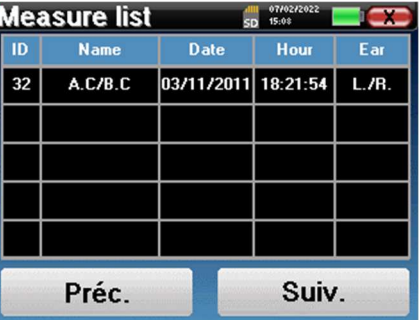

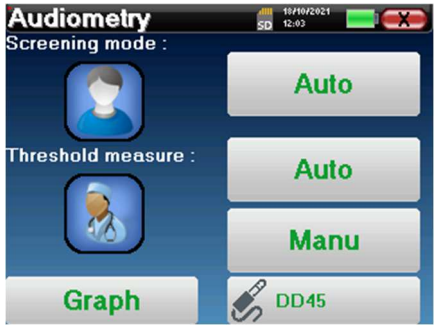

El botón **"Diagnóstico" sirve** para iniciar una nueva medida.

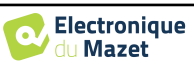

## **4.2 Audiometría**

Véase el apartado 4.1 para obtener instrucciones sobre cómo crear un paciente e iniciar una nueva medida.

Al iniciar un nuevo diagnóstico, aparece la ventana de configuración. Permite elegir entre tres modos de diagnóstico. El botón **"Gráfico" permite ver en**  cualquier momento la visualización gráfica de las curvas actuales. El último botón permite ver qué estimulador está activo y **alternar entre las dos salidas de audio**.

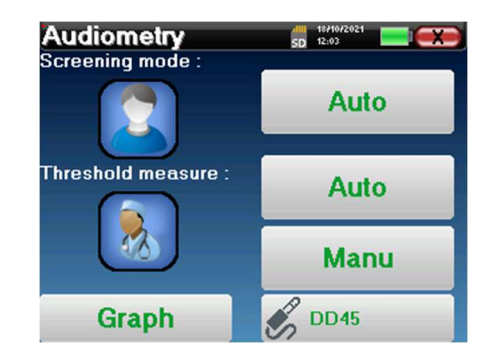

#### **4.2.1 Modos automáticos**

#### **4.2.1.1 Modo de detección frente a medición automática del umbral**

El modo de medición automática del umbral busca el umbral de audición del paciente en un rango de frecuencias preseleccionado. El dispositivo realiza transiciones automáticas de potencia (utilizando el método de umbral ascendente) y de frecuencia. A lo largo de la prueba, el dispositivo muestra la potencia de estimulación y la frecuencia actuales. Este modo permite al operador realizar fácilmente una medición precisa de la capacidad auditiva del paciente.

En el modo de detección, no se comprueban los umbrales de audición, sólo si el umbral está por encima o por debajo del valor objetivo. La potencia inicial y el valor objetivo se seleccionan en el menú "**Ajustes"**. La prueba comienza con la potencia sonora seleccionada y se incrementa en 5 dB hasta obtener una respuesta del paciente. Cuando el paciente valida una frecuencia, la prueba pasa a la frecuencia siguiente. Esto permite realizar un cribado de ambos oídos en menos de un minuto.

#### **4.2.1.2 Establecer la medida**

Haga clic en **"Selección de frecuencia"** para preconfigurar las frecuencias que se van a escanear durante la prueba. Una vez elegidas las frecuencias, haga clic en **"Aceptar"** para validar.

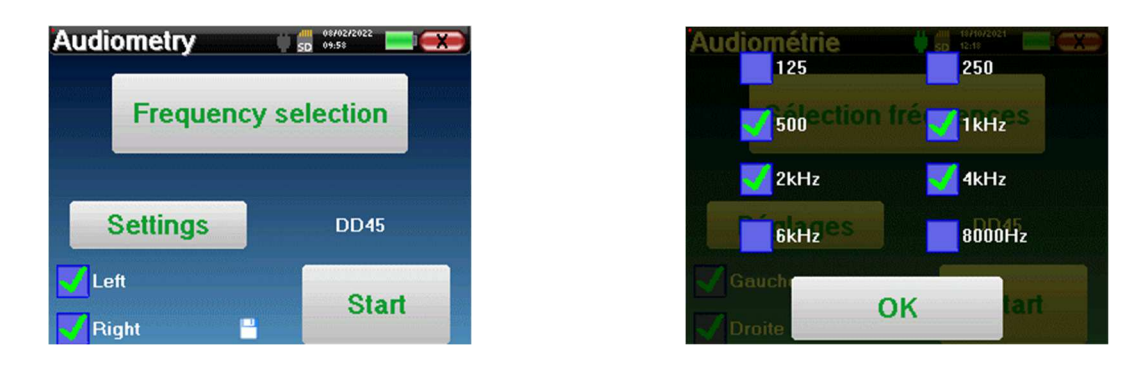

El pequeño icono de disquete situado en la parte inferior de esta pantalla se utiliza para guardar las frecuencias seleccionadas anteriormente.

El botón "**Configuración"** abre una ventana que permite ajustar la potencia de inicio de los protocolos automáticos, el nivel de ruido de enmascaramiento y la potencia objetivo para validar el cribado. Haga clic en "**OK"** para confirmar.

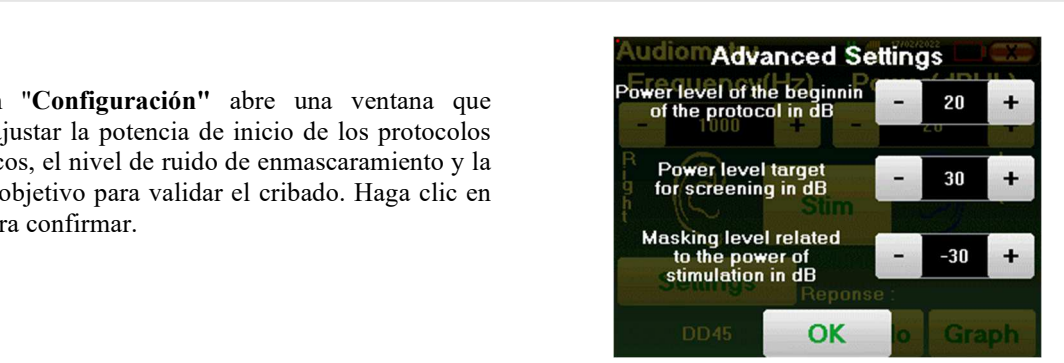

Una vez seleccionado el oído, haga clic en el botón **"Inicio"** para comenzar el compás.

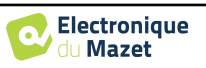

#### **4.2.1.3 Procedimiento de medición**

Se abre la ventana de medición de **la audiometría de tonos puros**. El aparato explorará automáticamente las frecuencias preestablecidas y variará la intensidad de los estímulos acústicos, en función del modo seleccionado. Un indicador rojo parpadeante en la esquina superior izquierda de la pantalla indica cuándo se están produciendo los estímulos.

Haga clic en **"Sí"** o "**No"** en función de las respuestas del paciente.

Haga clic en **"Reiniciar"** si desea reproducir la estimulación.

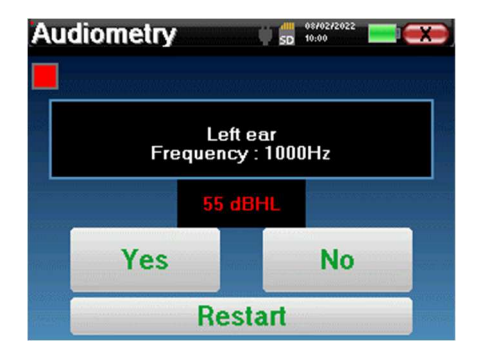

Una vez finalizado el protocolo de adquisición, se construye la curva. Ahora tiene la opción de guardar los datos haciendo clic en **"Guardar"**, o borrarlos saliendo de esta ventana con el botón cerrar.

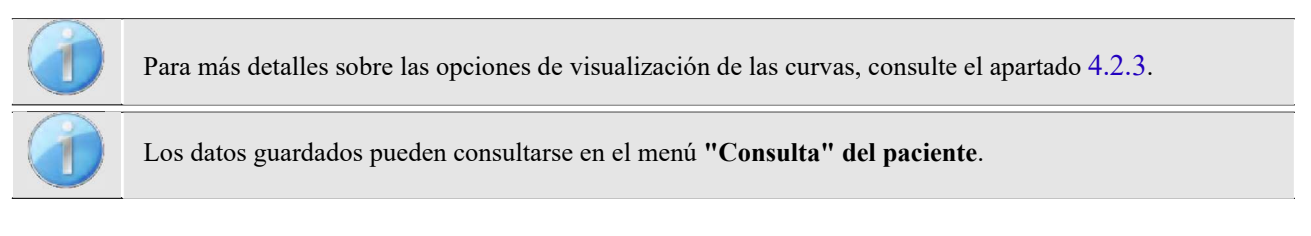

## **4.2.2 Modo de medición manual del umbral**

El modo de medición manual del umbral permite realizar transiciones manuales de potencia y frecuencia. Por lo tanto, este modo permite al médico realizar un protocolo de prueba libremente.

#### **4.2.2.1 Procedimiento de medición**

Se abre la siguiente ventana: permite configurar los parámetros de estimulación.

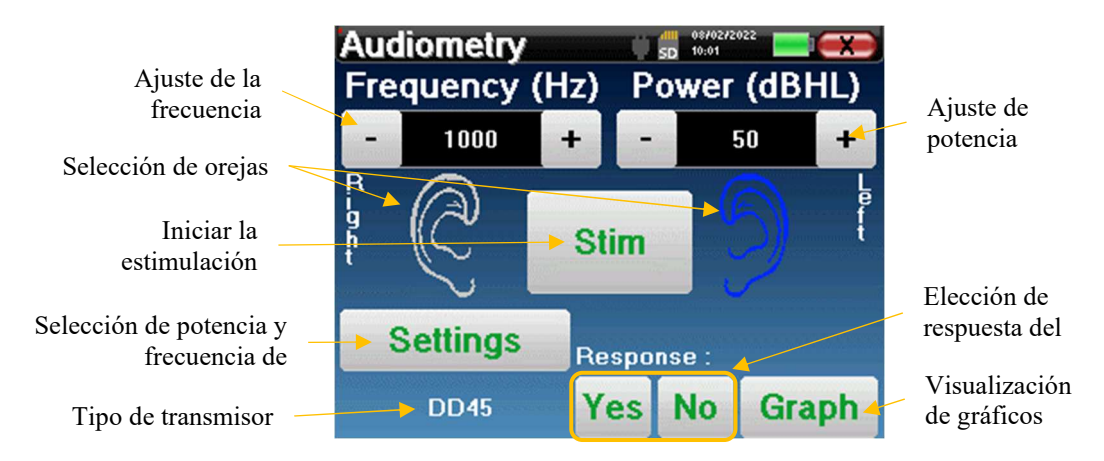

Para cada estimulación (iniciada con el botón **"Stim)"**) indique con **"Sí"** o **"No"** si el paciente oye el estímulo para que la curva se construya correctamente.

Haga clic en "**Gráfico"** para visualizar la curva en cualquier momento. A continuación, tendrá la posibilidad de **guardar** los datos haciendo clic en "**Guardar"**, de borrarlos saliendo de la ventana gracias al botón de cierre o de **continuar** la medida, haciendo clic en una de las casillas del cuadro recapitulativo.

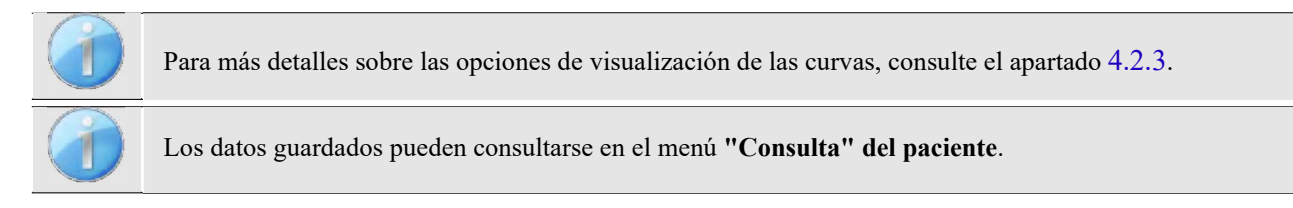

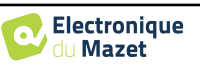

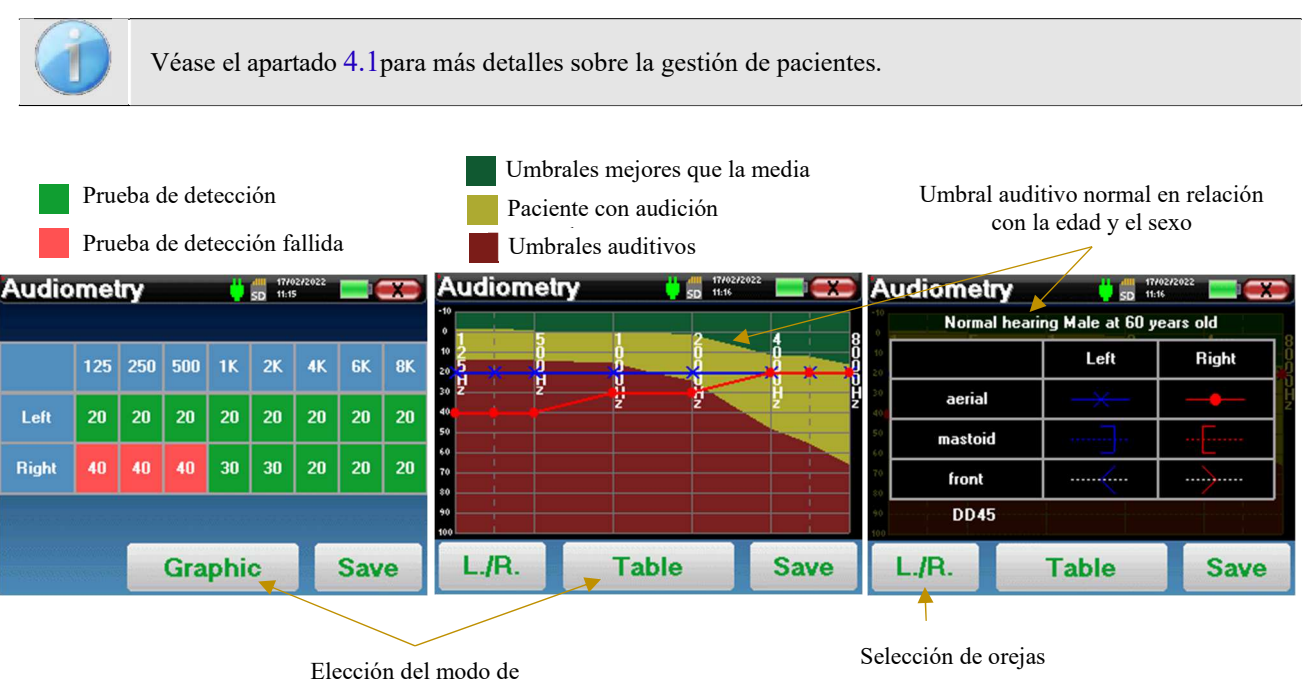

#### **4.2.3 Consulta de la medida**

visualización

La presentación tabular permite ver inmediatamente las frecuencias para las que el umbral de audición del paciente es demasiado alto. Puede hacer clic en las casillas para reiniciar una medida en modo manual con los parámetros preestablecidos (oído, frecuencia, potencia).

El gráfico contiene varios datos:

- La curva azul con cruces representa la medida de la conducción aérea en el oído izquierdo.
- La curva roja con círculos representa la medida de la conducción aérea en el oído derecho.
- La escala de ordenadas representa la potencia de estimulación en dB HL,
- La escala x representa la frecuencia en Hz,
- El fondo gráfico representa el umbral auditivo normal para este paciente según la edad y el sexo .
	- 1. La zona verde indica una audición "superior" a la normal,
	- 2. La zona amarilla indica una audición normal,
	- 3. La zona roja representa una pérdida auditiva en comparación con los umbrales auditivos normales.

La imagen de la derecha muestra la información obtenida al pulsar sobre el gráfico

- **-** Criterios utilizados para los umbrales de audición normales (sexo y edad)
- **-** Leyenda de los símbolos utilizados en los gráficos
	- Las curvas rojas con círculos representan las medidas de conducción aérea tomadas en el oído derecho,
	- Las curvas azules con cruces representan las medidas de conducción aérea en el oído izquierdo,
	- Las líneas de puntos azules con paréntesis representan las medidas de conducción ósea tomadas en el oído izquierdo,
	- Las líneas rojas discontinuas con corchetes representan las medidas de conducción ósea tomadas en el oído derecho,
	- Las líneas blancas discontinuas con corchetes rojos y azules representan la prueba de Weber.
- **-** Estimuladores utilizados para la audiometría

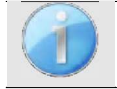

Haga clic en el gráfico para ver la leyenda.

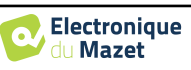

## **Capítulo 5**

# **Medición en modo ambulatorio , versión LITE**

## **5.1 Procedimiento de medición de la audiometría**

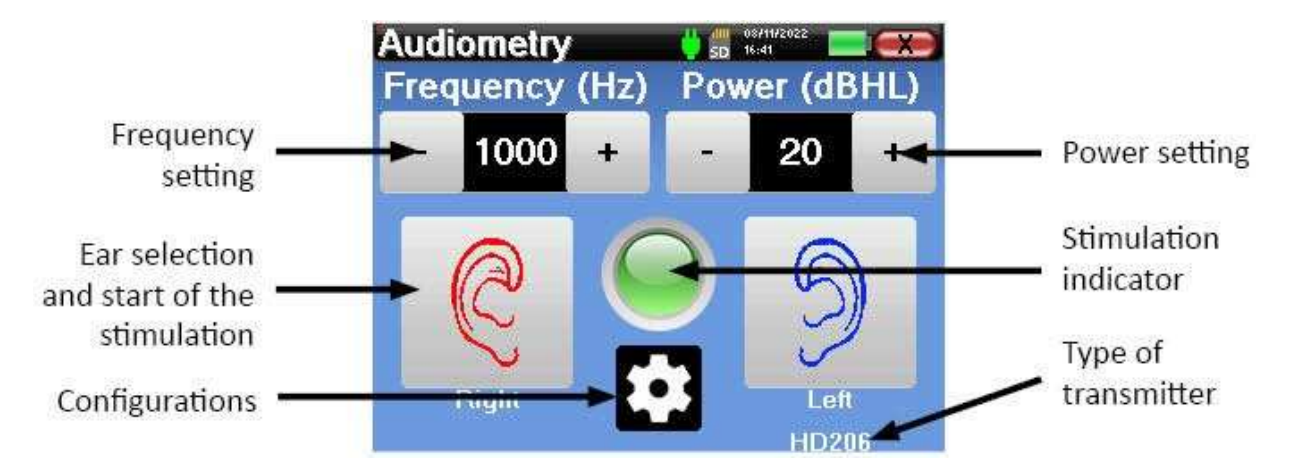

Se abre la ventana siguiente: permite ajustar los parámetros de estimulación.

Al hacer clic en uno de los dos oídos se envía el estímulo a la frecuencia y potencia elegidas. La luz indicadora del centro de la pantalla se vuelve roja cuando se envía el sonido. Repita los estímulos con potencia decreciente hasta que el paciente deje de oír el sonido. Puede anotar la última potencia escuchada a la frecuencia en cuestión en el bloc de notas del audiograma. Continúe hasta completar la construcción de la curva de audiometría.

## **5.2 Modificación de los parámetros de medición**

El botón en forma de rueda dentada permite acceder al menú de configuración, cuyas diferentes categorías se describen en el apartado 2.2.

Para ello, debe mantener pulsado el botón durante 4 segundos y, a continuación, se abrirá la nueva ventana.

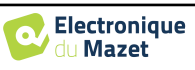

5.2 Modificación de los parámetros de medición

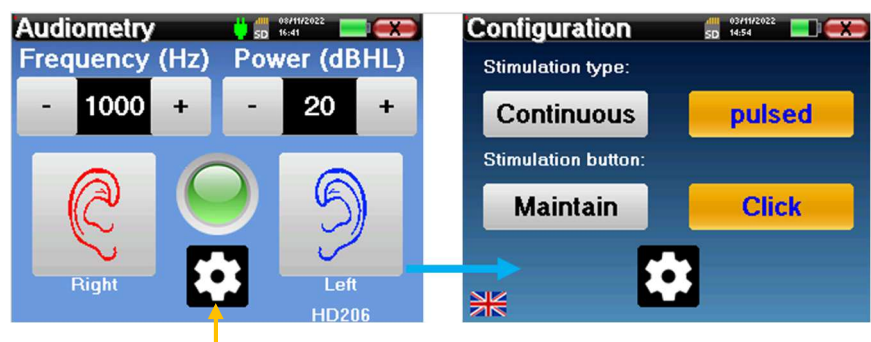

Mantenga pulsado el botón durante 4 segundos

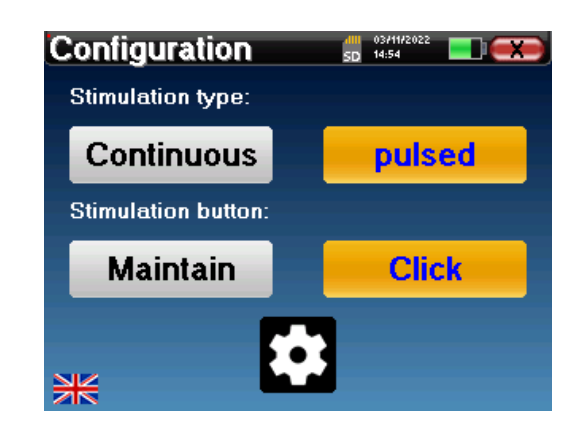

En esta página hay tres modificaciones disponibles:

Continuo/pulsado: elija el tipo de estimulación. La opción activa se indica con el botón naranja.

 Mantener/Clic: si se selecciona "Mantener", deberá mantener pulsados los botones "Derecha" o "Izquierda" para enviar la estimulación. La estimulación se detiene en cuanto se deja de pulsar el botón. En el modo "Clic", al pulsar los botones "Derecha" o "Izquierda", el aparato inicia la estimulación y la detiene automáticamente al cabo de unos segundos. La opción activa se indica mediante el botón naranja.

 Cambio de idioma: haga clic en la bandera situada en la parte inferior izquierda de la pantalla para elegir el idioma del sistema.

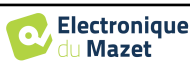

## **Capítulo 6**

# **Información general sobre el software ECHOSOFT**

## **6.1 Requisitos mínimos del sistema**

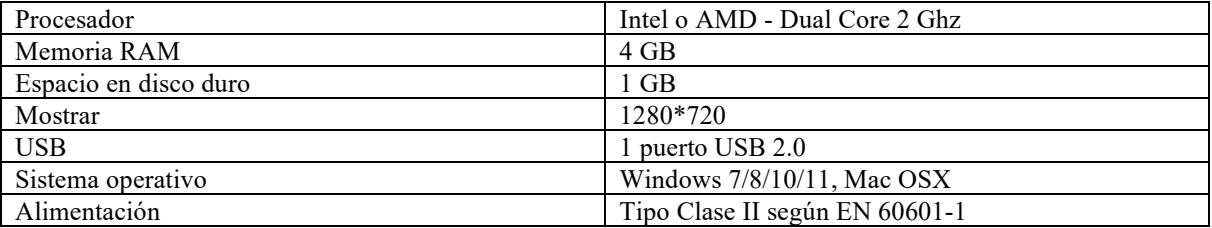

## **6.2 Instalación de**

#### **6.2.1 Instalación de la aplicación**

El software ECHOSOFT se suministra como un archivo ejecutable que permite la instalación automática de la aplicación en su ordenador. El archivo de instalación del software está disponible en la memoria USB suministrada con el aparato.

Al inicio de la instalación, debe aceptar el acuerdo de licencia de usuario.

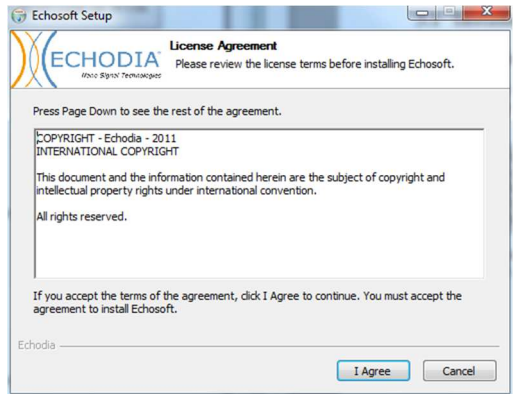

A continuación, puedes elegir colocar un icono en el menú de inicio y en el escritorio.

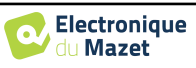

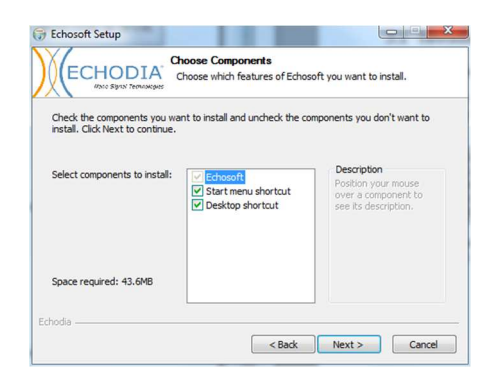

Por último, puede elegir la ubicación donde se instalarán los archivos de la aplicación (por defecto, *"C:/Archivos de programa/Echodia/EchoSoft"*).

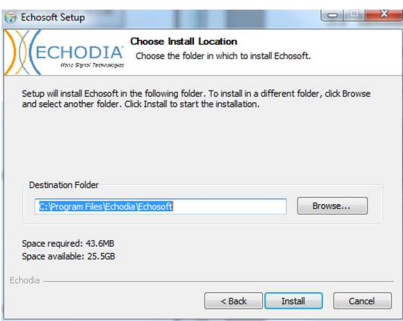

Haga clic en **"Instalar"** y luego en **"Cerrar"** para completar la instalación.

Una vez iniciado el programa, aparecerá la siguiente ventana:

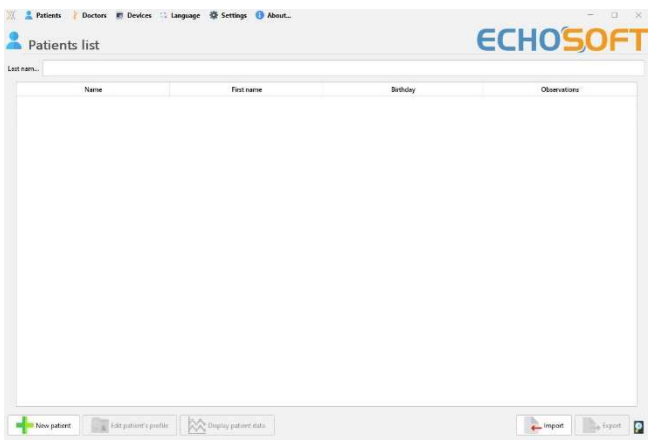

## **6.2.2 Instalación de los controladores USB**

El dispositivo AUDIOSCHOOL está equipado con un controlador genérico de almacenamiento masivo USB, por lo que se reconoce e instala automáticamente. Este controlador le permitirá transferir sus datos ambulatorios a la base de datos ECHOSOFT.

También puede utilizar su AUDIOSCHOOL controlándolo directamente desde un ordenador (PC o Mac). Desde la versión 2.5.3 ya no es necesario instalar el controlador, pero pueden surgir conflictos después de actualizar el software y el dispositivo. Para intentar resolverlos, inicie el software en modo Administrador (haga clic con el botón derecho del ratón en el icono ECHOSOFT y, a continuación, en "ejecutar como administrador"). En la barra de menú del software, haga clic en "Dispositivos" y,

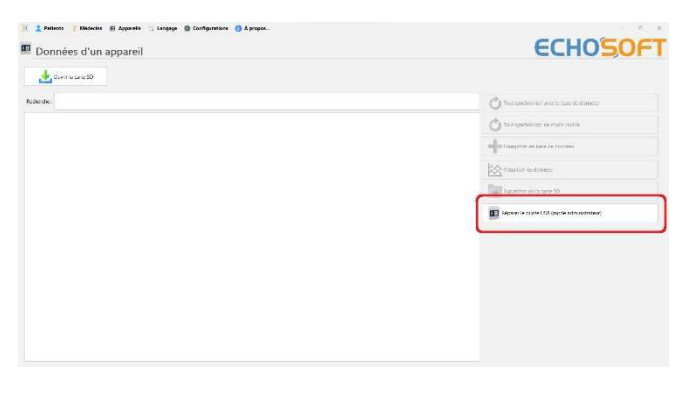

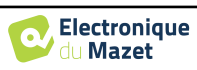

a continuación, en "Datos". La ventana principal cambiará, debe hacer clic en "Reparar controlador USB" en la parte inferior derecha.

Una vez finalizada la instalación, es necesario desconectar y volver a conectar el dispositivo para finalizar el proceso de instalación.

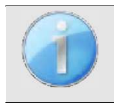

Para optimizar la carga de la batería de su **AUDIOSCHOOL**, la pantalla se apagará después de 2 minutos cuando el modo USB esté activado y el dispositivo esté conectado a un ordenador. Para volver a encender la pantalla, pulse el botón On/Off.

## **6.3 Gestión de pacientes**

El software ECHOSOFT permite consultar las medidas realizadas desde el aparato AUDIOSCHOOL, integra una base de datos en la que se pueden almacenar los datos del paciente de las diferentes medidas.

#### **6.3.1 Crear un nuevo paciente**

Después de instalar el software, no hay ningún paciente en la base de datos, antes de iniciar una nueva medición, se debe crear un paciente. Para crear un paciente, haga clic en el botón "**Nuevo**" en el marco "**Pacientes**" a la izquierda de

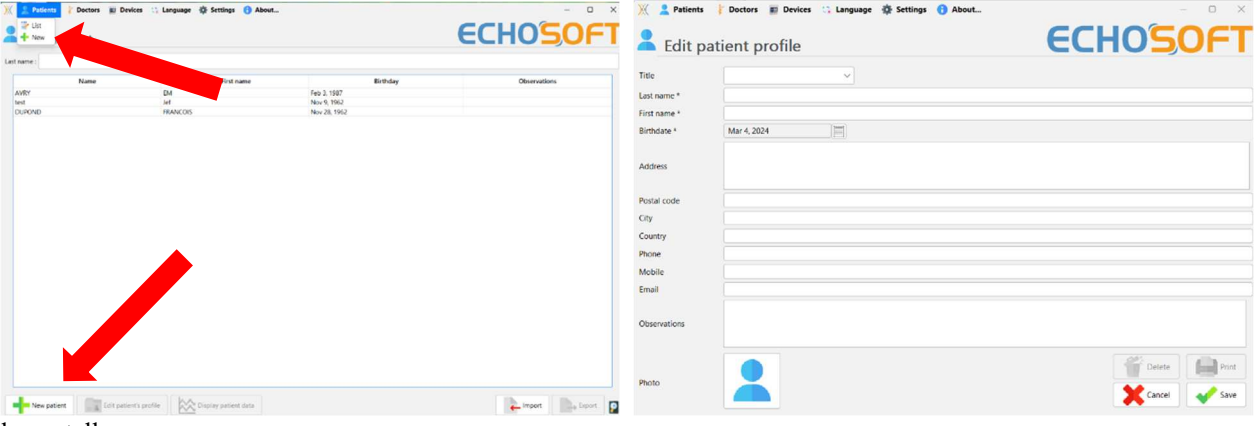

la pantalla.

Existen varios tipos de información, algunos de los cuales son obligatorios, como el título, los apellidos, el nombre y la fecha de nacimiento. En efecto, la fecha de nacimiento se utiliza para visualizar el normal audiométrico, por lo que es importante rellenarla correctamente.

Toda la información relacionada con un paciente puede ser modificada. Para acceder a la pantalla de registro de pacientes, seleccione el paciente y haga clic en "**Editar perfil del paciente**" en la parte inferior de la pantalla principal.

#### **6.3.2 Importar un paciente**

Conecte el aparato al ordenador para importar los datos del paciente al software ECHOSOFT.

Inicie el dispositivo y conéctelo al ordenador mediante el cable USB suministrado. En la pantalla de inicio, seleccione el menú **"USB"** y el ordenador detectará el dispositivo.

Cuando conecte el dispositivo por primera vez, el controlador USB se instalará automáticamente. Consulte el apartado 6.2.

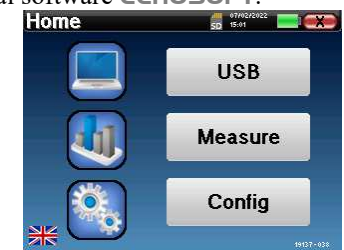

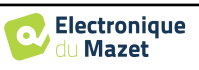

Inicie el ECHOSOFT. Vaya al menú "**Dispositivos**" y seleccione "**Datos**".

Si el dispositivo está conectado correctamente, la lista de pacientes se actualiza automáticamente.

A continuación, existen 3 posibilidades para importar el paciente y realizar mediciones:

-Sincronizar todos los pacientes con la base de datos ("**Sincronizar todos con la base de datos**").

-Sincronizar todos los pacientes con la base de datos en modo rápido ("**Sincronizar todo en modo rápido**"). -Añadir un paciente a la base **de** datos ("**Guardar en la base de datos**").

#### **6.3.2.1 Añadir un paciente a la base de datos**

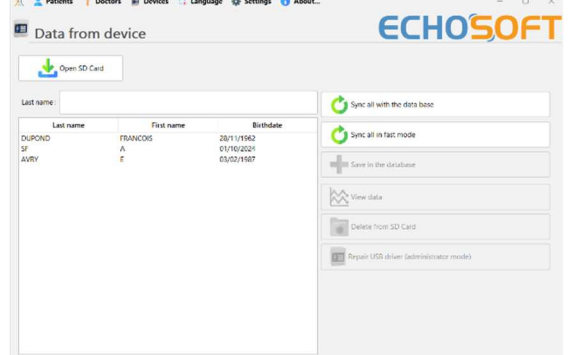

Seleccione en la lista los pacientes que desea importar y haga clic en **"Guardar en la base de datos"**. A continuación, el programa le pedirá la información de toda la selección antes de importar los datos.

Para registrar a un paciente en la base de datos, es necesario indicar el médico o el operador que realizó las medidas. Si el operador ya existe en la base de datos, basta con seleccionarlo y hacer clic en **Validar**. Si no, es posible crear uno nuevo (véase el párrafo sobre cómo crear un operador). El botón **"Cancelar"** importa el paciente, pero no asocia ningún operador a las medidas

Se proporciona una hoja de información detallada del paciente. Puede añadir información como la dirección, el número de teléfono, etc.

Una vez introducida y validada la información, el software lleva a cabo una serie de procesos.

Si el paciente se ha importado correctamente, su nombre aparece en el menú **"Paciente"** del ECHOSOFT.

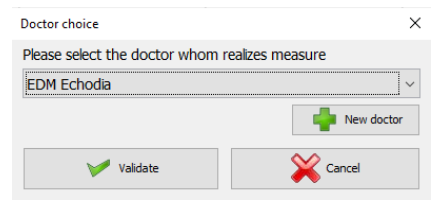

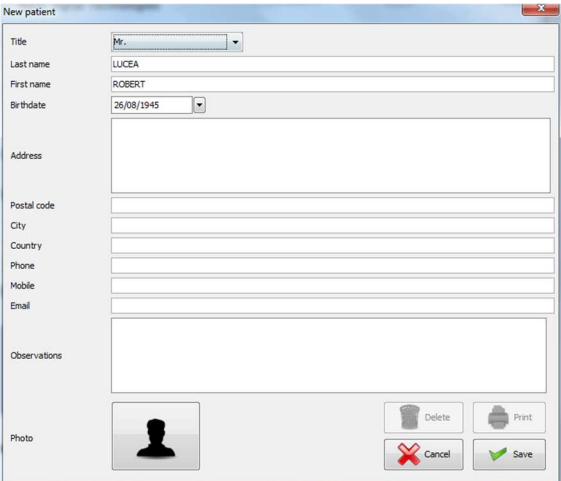

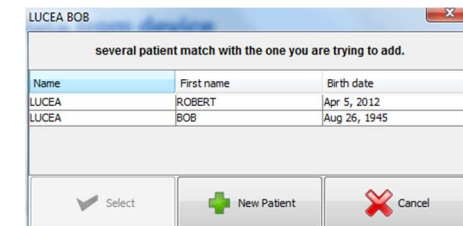

Si el paciente ya existe en la base de datos, se reconocerá automáticamente y se sincronizará con el paciente del dispositivo.

Si es probable que varios pacientes de la base de datos correspondan al paciente que se está importando, ECHOSOFT ofrece la posibilidad de elegir el paciente correspondiente o simplemente crear uno nuevo.

#### **6.3.2.2 Sincronizar todos los pacientes con la base de datos**

Esta opción permite añadir todos los pacientes de la AUDIOSCHOOL a la base de datos de ECHOSOFT. El programa escaneará automáticamente la lista de pacientes presentes en la AUDIOSCHOOL para añadirlos al ECHOSOFT. Si el paciente no existe, habrá que rellenar una nueva ficha de paciente. Por el contrario, si el paciente ya está presente en la base de datos, se sincronizará automáticamente.

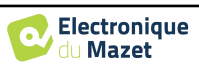

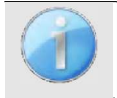

Si selecciona pacientes de la lista antes de iniciar el registro en la base de datos, el software sincroniza sólo los pacientes seleccionados. Si tiene muchos pacientes almacenados en el dispositivo, hacer una selección le permite sincronizar los datos rápidamente.

#### **6.3.2.3 Sincronizar todos los pacientes con la base de datos en modo rápido**

Esta opción le permite añadir todos los pacientes de la AUDIOSCHOOL a la base de datos de ECHOSOFT con un solo clic. El software escaneará automáticamente la lista de pacientes en el AUDIOSCHOOL para añadirlos al ECHOSOFT. Si el paciente no existe, se creará automáticamente con la información presente en el dispositivo. Por el contrario, si el paciente ya está presente en la base de datos, se sincronizará automáticamente.

Este modo de sincronización tiene la ventaja de no requerir ninguna intervención del usuario.

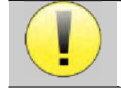

Para utilizar este modo, es aconsejable haber rellenado cuidadosamente los datos de los pacientes en el momento de su creación en la AUDIOSCHOOL (nombre, apellidos, fecha de nacimiento y sexo).

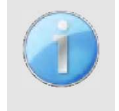

Si selecciona pacientes de la lista antes de iniciar el registro de la base de datos, el software sólo sincronizará los pacientes seleccionados. Si tiene muchos pacientes almacenados en el dispositivo, es aconsejable seleccionar solo aquellos que aún no se hayan sincronizado para acelerar el proceso.

#### **6.3.3 Borrar un paciente**

Con ECHOSOFT, es posible eliminar los pacientes almacenados en la base de datos, así como los pacientes guardados en el dispositivo.

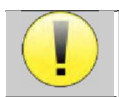

La eliminación de un paciente es irreversible.

#### **6.3.3.1 Borrar un paciente de** ECHOSOFT

Un paciente puede borrarse de la base de datos ECHOSOFT a través de la ventana **"Lista"** del menú **"Paciente"**. El botón situado en la parte inferior de la ventana "**Editar ficha de paciente" permite** consultar y modificar la ficha de contacto del paciente seleccionado en la lista. El botón "**Borrar"** permite eliminar definitivamente al paciente de la base de datos ECHOSOFT.

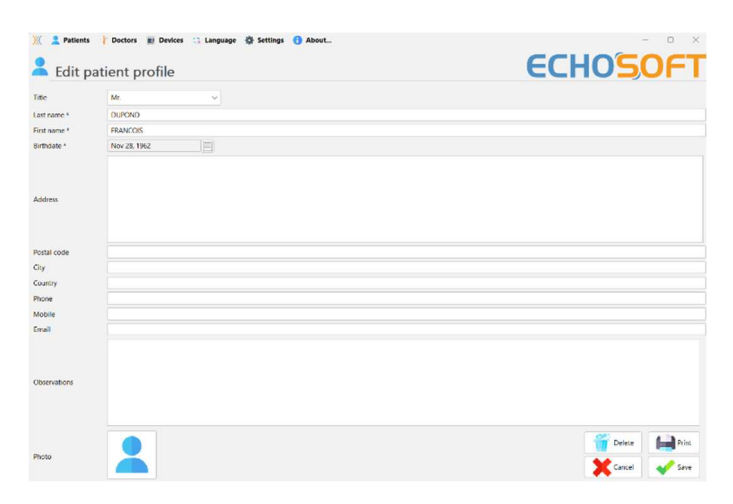

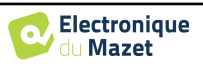

#### **6.3.3.2 Borrar un paciente del dispositivo** AUDIOSCHOOL

Se puede borrar un paciente de la memoria de AUDIOSCHOOL a través de la ventana **"Datos" del** menú **"Dispositivo"**. El botón "**Borrar de la tarjeta SD" sirve** para borrar definitivamente el paciente del dispositivo.

Es posible seleccionar varios pacientes de la lista antes de borrarlos.

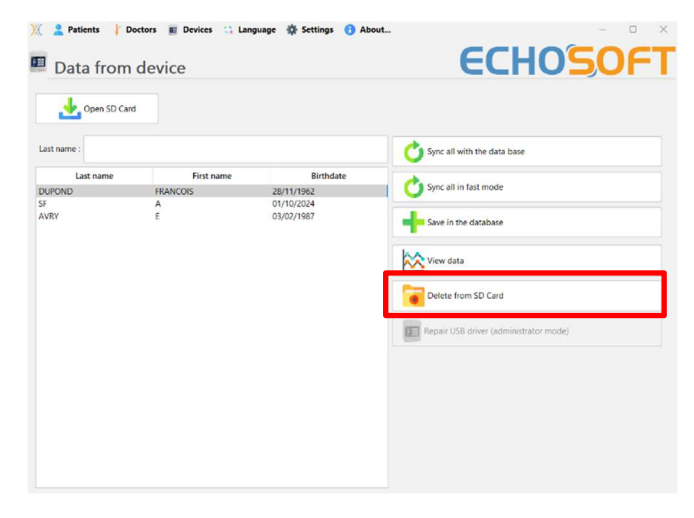

## **6.4 Ajustes**

El software ECHOSOFT ofrece una serie de configuraciones que le permiten ajustar el funcionamiento del software a sus necesidades. Se puede acceder a las **"Configuraciones"** haciendo clic en el menú situado en la parte superior de la ventana principal del software.

La ventana de configuración se muestra en pestañas que permiten acceder a las distintas categorías de configuración que se detallan a continuación.

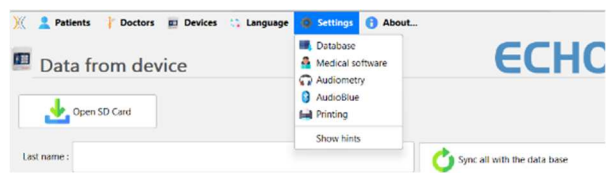

#### **6.4.1 Base de datos**

El software ECHOSOFT ofrece opciones para gestionar la base de datos donde se almacenan todas las medidas, la información del paciente y del médico. Estas opciones están disponibles en el menú **"Configuración"**, **"Base de datos".** 

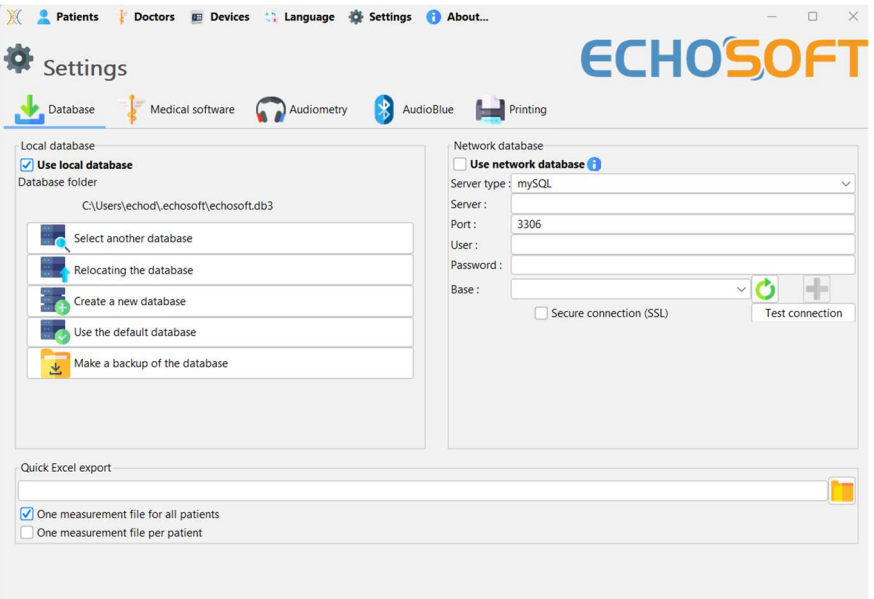

#### **6.4.1.0 Base de datos local**

La opción por defecto es la base de datos local, un archivo almacenado en su ordenador que contiene toda la información de sus pacientes y los resultados de los exámenes.

Las opciones son las siguientes:

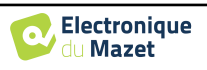

- **Seleccionar otra base de datos**: seleccione una base de datos situada en otra carpeta. Es posible seleccionar una base de datos situada en su máquina, en una memoria USB o en un volumen de red compartido\*.
- **Reubicar la base de datos**: traslada la base de datos en uso a otra carpeta. Es posible seleccionar una carpeta local, una memoria USB o un volumen de red compartido\*.
- **Crear una nueva base de datos**: crear una base de datos en blanco. Es posible seleccionar una carpeta local, una memoria USB o un volumen de red compartido\*.
- **Utilizar la base de datos por defecto**: volver a la configuración por defecto (almacenamiento de la base de datos en .echosoft situado en la carpeta de usuario).
- **Hacer una copia de seguridad de la base de datos**: hacer una copia de seguridad de la base de datos en uso, la copia de seguridad se hace en . ECHOSOFT ubicado en la carpeta de usuario. El nombre del archivo de copia de seguridad contiene la hora y la fecha.

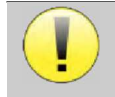

\*Al utilizar una base de datos en una unidad de red, no es aconsejable que varios usuarios tengan acceso de escritura (creación de pacientes, registro de medidas, etc.) al mismo tiempo.

#### **6.4.1.1 Base de datos de la red**

Esta opción le permite utilizar un servidor de base de datos para centralizar los datos de los pacientes. Esto permite, por ejemplo, acceder a los mismos datos desde varios ordenadores.

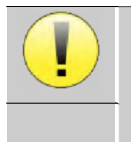

El uso de una base de datos en red debe permanecer en el marco de una infraestructura local, bajo el control del usuario.

Como los datos no están codificados ni anonimizados, no pueden ser almacenados por terceros.

Es responsabilidad del profesional aplicar y cumplir el Reglamento General de Protección de Datos 2016/679 del Parlamento Europeo.

Este módulo es compatible con los siguientes servidores

- de bases de datos:
- MySQL
- MsSQL
- PostgresSQL

Los distintos campos le permiten configurar la base de datos en función de su infraestructura.

Un icono en la parte inferior derecha de la página de inicio te permite comprobar que estás conectado a tu servidor.

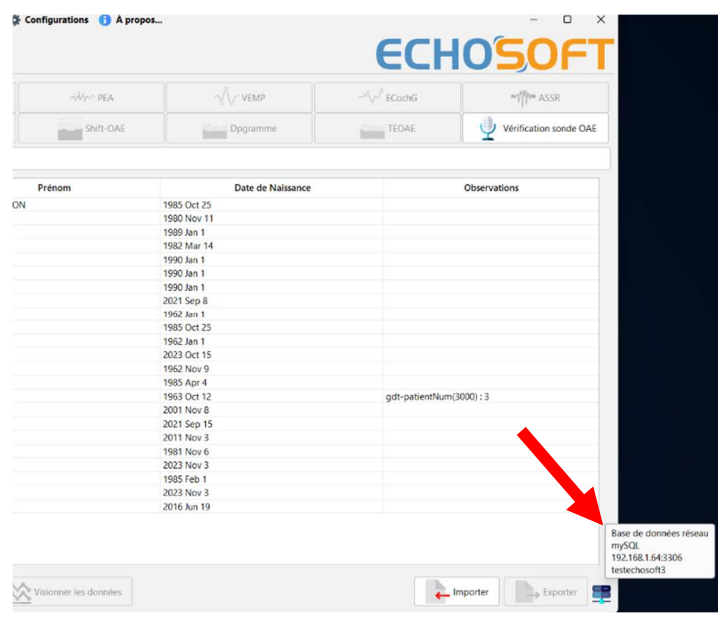

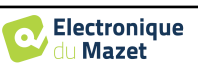

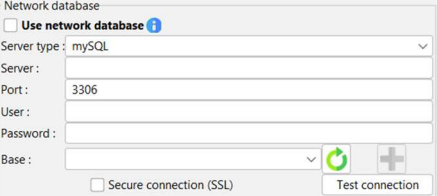

Si los problemas de red impiden que ECHOSOFT se comunique con la base de datos, volverá automáticamente al modo local. El icono de la página de inicio se lo indicará, y tendrá que volver a la ventana de configuración de la base de datos para restablecer la conexión.

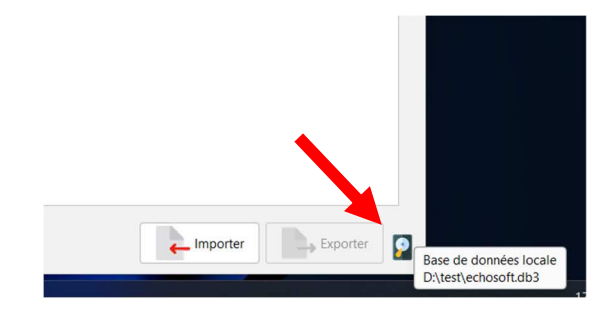

#### **6.4.2 Software médico**

Esta sección le permite configurar el software de gestión de pacientes de terceros para importar curvas de audiometría.

Un primer menú desplegable permite seleccionar el software utilizado. A continuación, debe definir la ubicación en la que el software ECHOSOFT debe acudir a obtener la información del paciente. Por último, debe definir la ubicación donde el software ECHOSOFT debe venir a depositar los resultados una vez finalizada la medida, para que el software de terceros pueda recuperar las curvas.

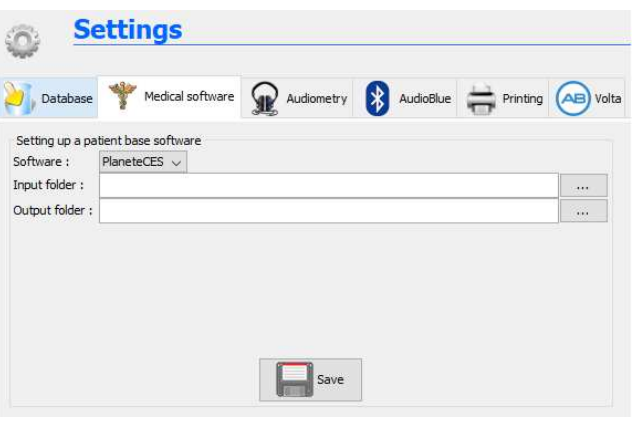

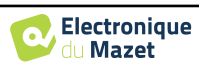

## **6.4.3 Audiometría**

Esta sección permite seleccionar las frecuencias activas para la audiometría de tonos puros y los ajustes del modo automático

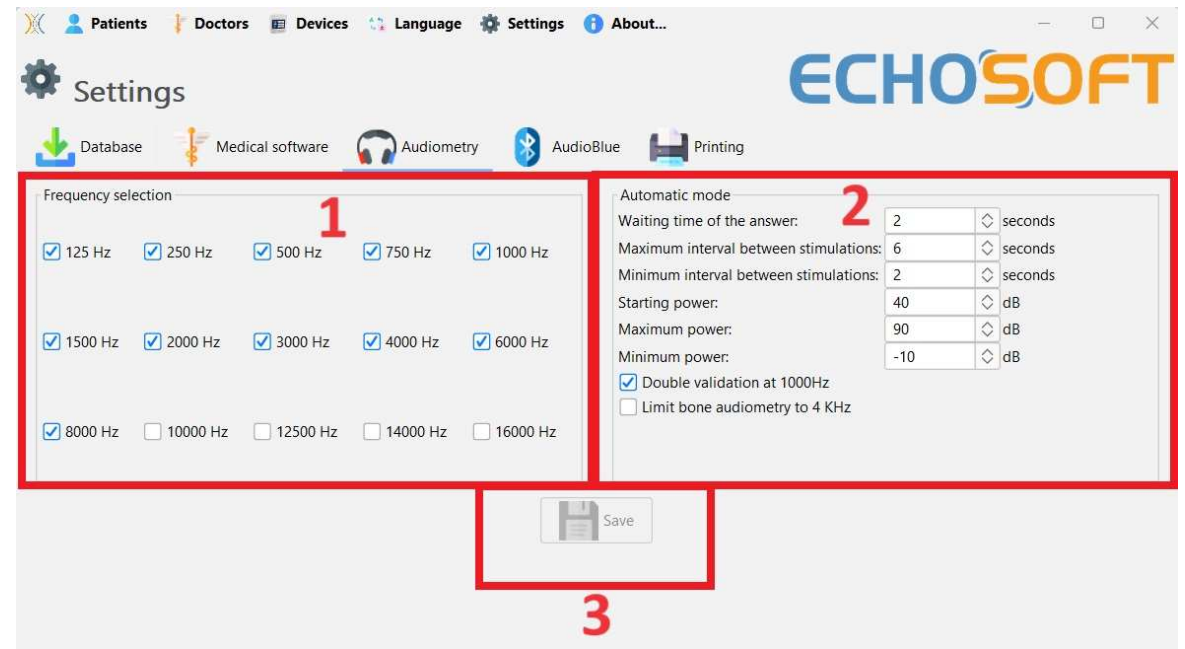

1. Selección de frecuencias activas para la audiometría de tonos puros.

La frecuencia máxima de los dispositivos AUDIOSCHOOL está limitada a 8000 Hz.

- 2. El modo de medición automática del umbral busca el umbral de audición del paciente en el rango de frecuencias seleccionado en **1**. Las frecuencias se exploran desde 1000Hz hasta la frecuencia más alta, y luego desde 1000Hz hasta la frecuencia más baja. La repetición de la prueba a 1000Hz depende de la selección de la casilla **"doble validación a 1000Hz"**. Para cada frecuencia, la prueba comienza a la **"potencia inicial"** seleccionada**.** El algoritmo automático realiza los cambios de potencia según el método de umbral ascendente, respetando los ajustes de "potencia **máxima"** y **"potencia mínima"**. El "**tiempo de espera de respuesta" es** el límite de tiempo tras la presentación del estímulo durante el cual se considera válida la respuesta del paciente. Los intervalos entre dos estímulos se modifican aleatoriamente según los ajustes de **intervalo máximo y mínimo**.
- 3. Los cambios deben validarse pulsando el botón **"Guardar"**.

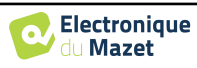

#### **6.4.4 Impresión**

ECHOSOFT ofrece dos modelos de impresión de compases, uno con una página completa de notas seguida de la(s) página(s) de resultados de compases (formato clásico) y el otro con los resultados de compases en la primera página y las notas al final de la página (formato compacto). Esta opción está disponible en el menú **"Ajustes", "Imprimir"**.

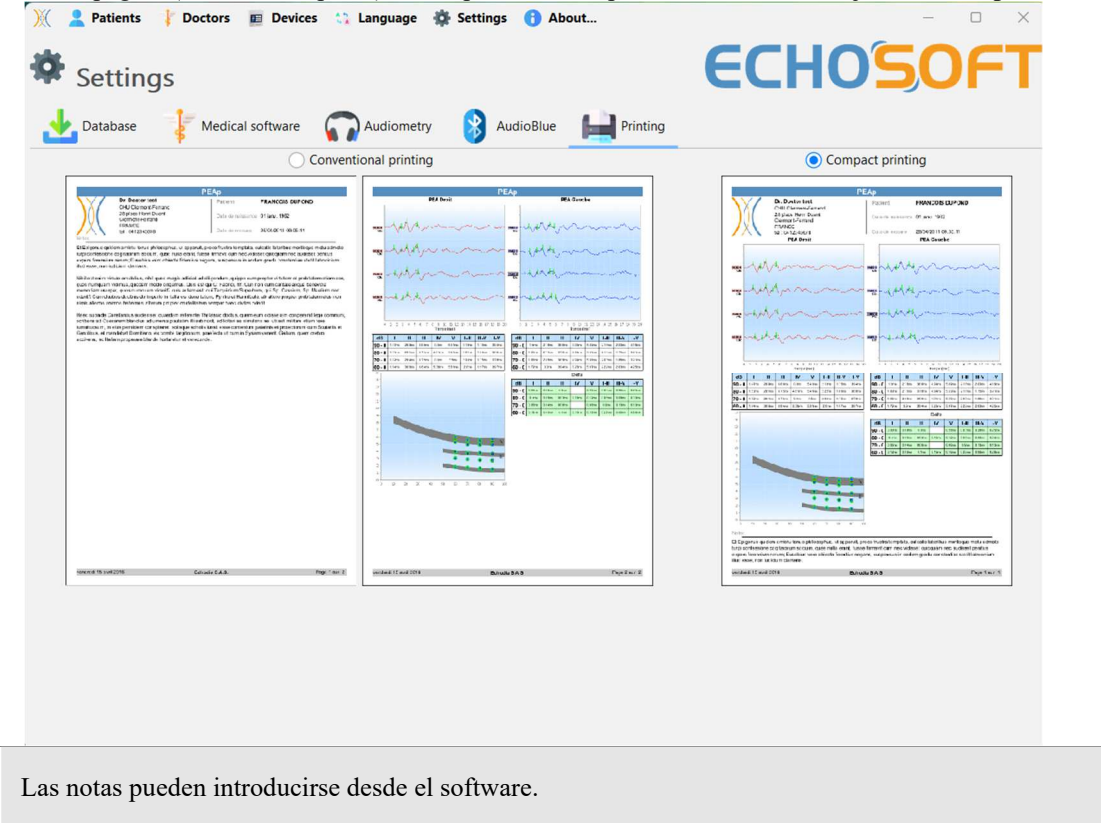

## **6.5 Actualización**

**ECHODIA se** esfuerza cada día por responder a las expectativas de los usuarios y por desarrollar sus productos. Por ello, proporciona **regularmente actualizaciones gratuitas que** integran nuevas funcionalidades o contribuyen a mejorar sus productos.

Para beneficiarse de estas actualizaciones, consulte periódicamente nuestro sitio web (http://echodia.fr/telechargements/) para comprobar si la última versión disponible se corresponde con su versión actual.

Para comprobar la versión de su software, inicie ECHOSOFT, utilice el menú desplegable "**Acerca de" de la** izquierda y haga clic en **"Echosoft"**. Compare la versión mostrada con la que aparece en la pestaña ' ECHOSOFT ' de la página web. Si hay una nueva versión disponible, puede descargarla gratuitamente. Si ECHOSOFT se está ejecutando, ciérrelo e instale la nueva versión como se describe en la sección 6.2. Esto sustituirá a la versión antigua sin sobrescribir los datos de los pacientes.

Algunos navegadores consideran el software de ECHOSOFT como potencialmente peligroso, acepte y continúe. Inicie la instalación haciendo doble clic en el archivo descargado.

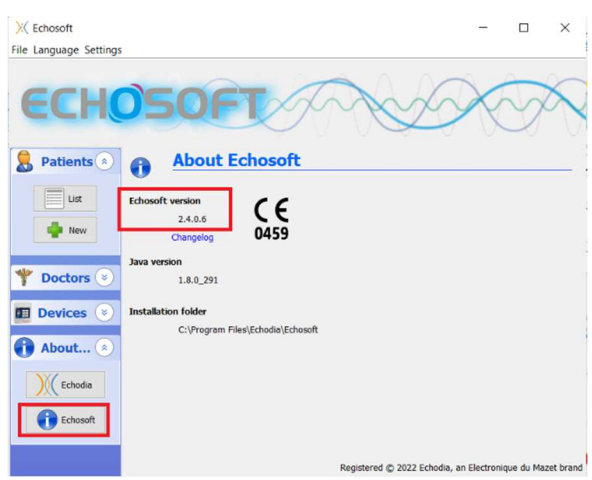

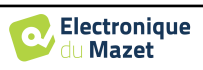

## **6.5.1 Actualizar el dispositivo** AUDIOSCHOOL

Si su AUDIOSCHOOL está conectado en modo USB a su ordenador, cuando el software ECHOSOFT se inicia, se lanza una comprobación de la versión de firmware del dispositivo. Si existe una versión más reciente, el software ofrecerá automáticamente la actualización. Haga clic en **"Sí"** para iniciar la descarga de la nueva versión. Cuando se haya descargado la nueva versión para su dispositivo, una ventana emergente le indicará que **"La actualización se ha realizado correctamente"**. Reinicie el dispositivo y siga las indicaciones de la pantalla para completar la instalación.

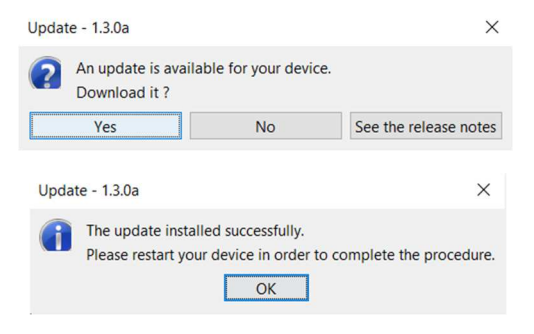

## **6.6 Consulta de medidas en** ECHOSOFT

Véase la s u b s e c c i ó n **Erreur ! Source du renvoi introuvable.** y **Erreur ! Source du renvoi introuvable.** para instalar el ECHOSOFT e importar mediciones del dispositivo .

> **Extents**  $\ddot{\ }$ **ECHOSOF** Patients list VINZI<br>
> VINZI<br>
> test2<br>
> TEST<br>
> TEST<br>
> TEST<br>
> test<br>
> ROMY<br>
> PP  $\begin{picture}(150,10) \put(0,0){\line(1,0){10}} \put(15,0){\line(1,0){10}} \put(15,0){\line(1,0){10}} \put(15,0){\line(1,0){10}} \put(15,0){\line(1,0){10}} \put(15,0){\line(1,0){10}} \put(15,0){\line(1,0){10}} \put(15,0){\line(1,0){10}} \put(15,0){\line(1,0){10}} \put(15,0){\line(1,0){10}} \put(15,0){\line(1,0){10}} \put(15,0){\line($ **A** Edit pat ಜ  $\Box$ Left 125 250 500 Delete

Haga doble clic en un paciente en la ventana **"Lista"**.

Se abre una nueva ventana de consulta de medidas. Seleccione la prueba en la lista desplegable situada en la parte superior izquierda de la ventana.

Las mediciones se muestran cronológicamente en las columnas "**Izquierda/Derecha"** según el oído seleccionado en el momento del diagnóstico .

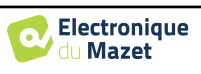

図◎  $\rightleftarrows$ 

## **6.7 Audiometría con** ECHOSOFT

El software ECHOSOFT le permite utilizar el AUDIOSCHOOL como un dispositivo periférico para realizar pruebas desde su ordenador (PC o Mac) en modo manual. Esto le permite controlar el dispositivo y ver las curvas y los resultados.

Véase el apartado 6.2 para instalar el software ECHOSOFT y los controladores necesarios para realizar las mediciones.

Inicie el software ECHOSOFT, se abrirá la siguiente ventana. Conecte el aparato al ordenador y haga clic en el botón **USB** de la pantalla de inicio del aparato. Después de la conexión, el botón **Audiometría** estará disponible encima de la lista de sujetos, de lo contrario, compruebe si el controlador se ha instalado correctamente. Si el sujeto ya existe en la base de datos, basta con seleccionarlo. Si no, es posible crear uno nuevo (ver 6.3.1). Seleccione el sujeto y haga clic en el botón Test de **audiometría**.

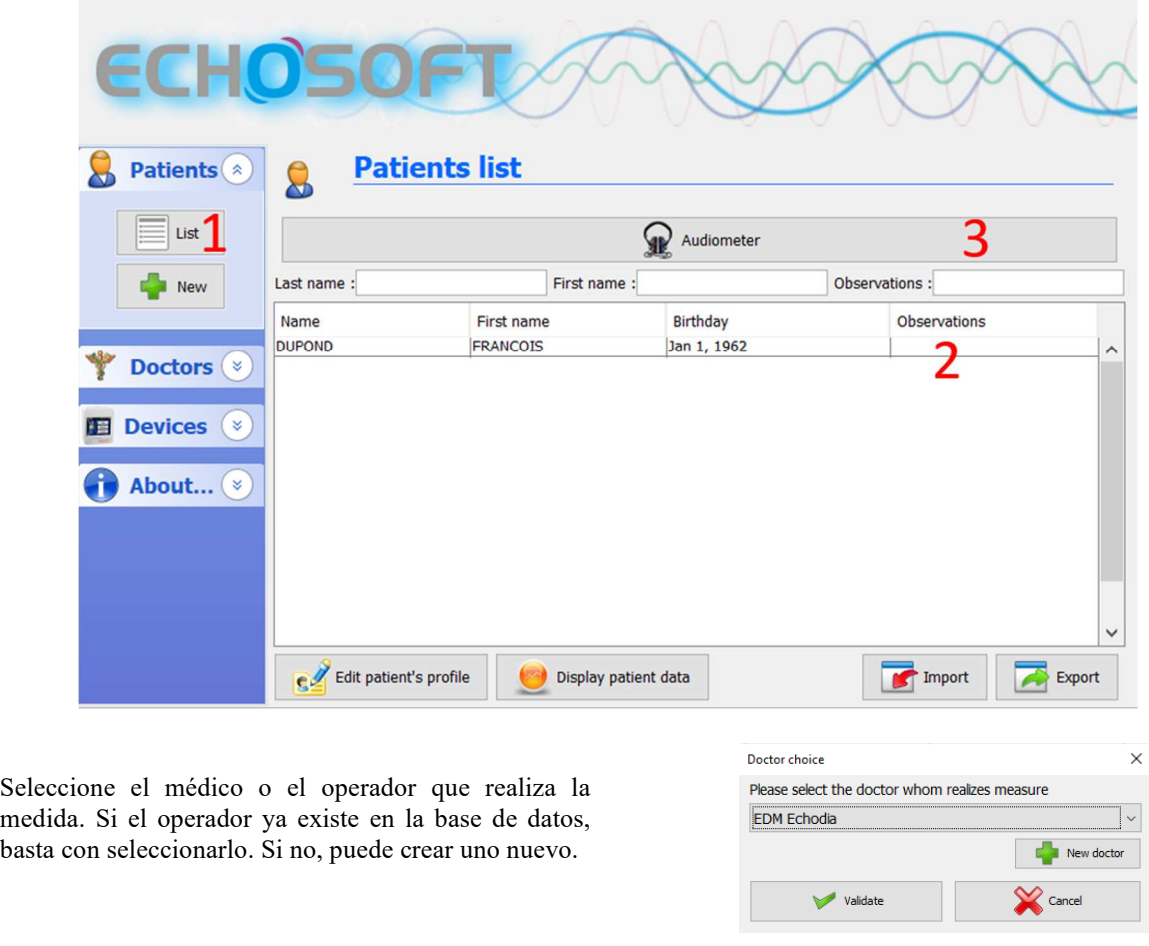

Para optimizar la carga de la batería de su **AUDIOSCHOOL**, la pantalla se apagará después de 2 minutos cuando el modo USB esté activado y el dispositivo esté conectado a un ordenador. Para volver a encender la pantalla, pulse el botón On/Off.

Consulte el capítulo 3 para obtener instrucciones sobre el equipo necesario y la configuración del paciente.

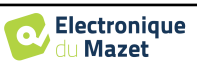

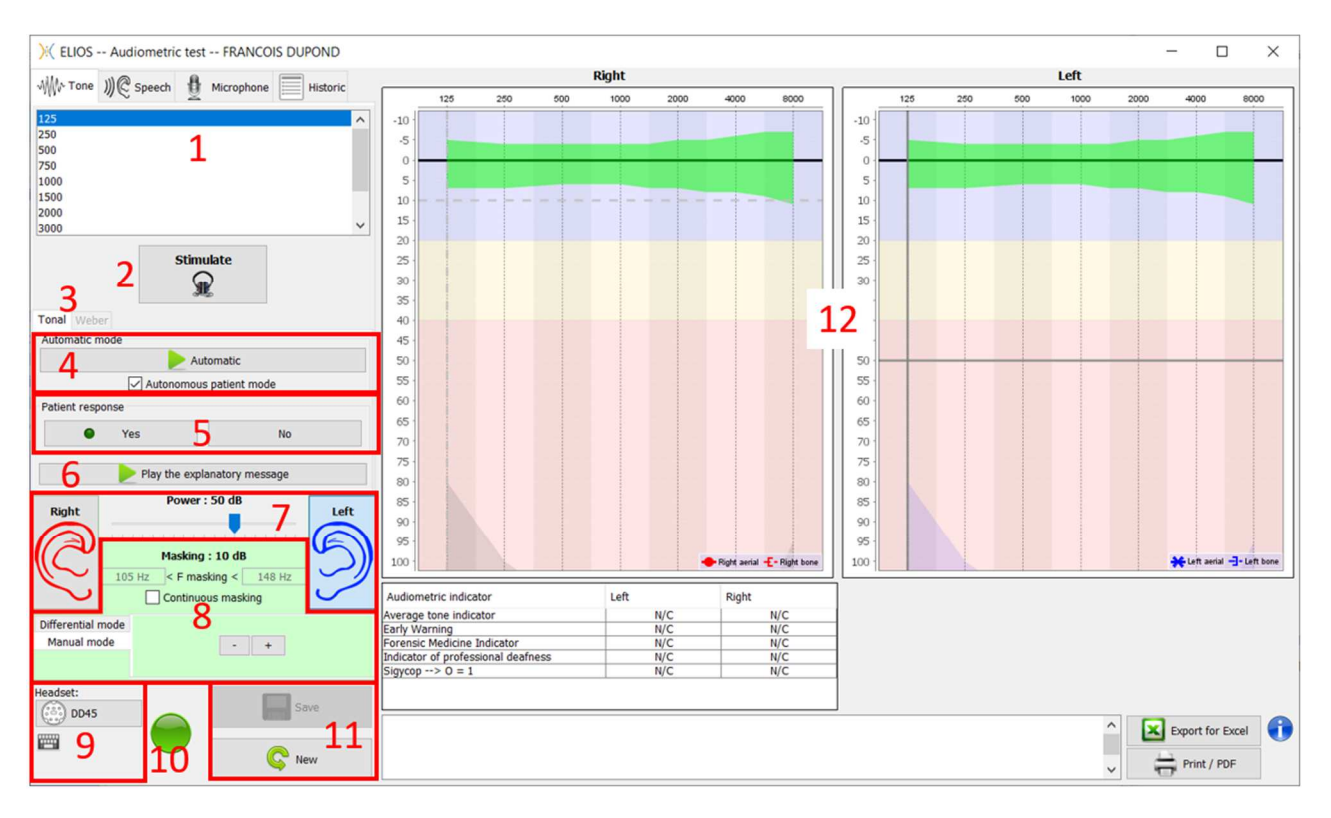

Existen tres modos diferentes para ajustar las características de la estimulación acústica:

- Mueva el cursor del ratón sobre los gráficos y haga clic para iniciar la estimulación. La tecla **"Intro**" se utiliza para validar la respuesta del paciente,
- Controle la interfaz con el teclado (Véase el apartado 6.8.4),
- Utilice el panel lateral que se describe a continuación.

Para evitar cualquier ruido que pueda dar una indicación al paciente y afectar a los resultados de las medidas, el ordenador utilizado para las pruebas debe estar equipado con un teclado y un ratón silenciosos.

- 1. Elección de la frecuencia comprobada (Puede elegirse con las flechas **"izquierda"** y **"derecha"** véase el apartado 6.4.3)
- 2. Inicia la estimulación (Puede iniciarse con la **"barra espaciadora**",
- 3. Elección del modo de audiometría tonal liminar o prueba de Weber en caso de conducción ósea,
- 4. Lanzamiento del modo automático, (Véase el apartado 6.4.3 para más detalles)
	- Cuando la casilla **"Modo autónomo del paciente"** está marcada, el operador ya no tiene el control, sólo cuando el paciente pulsa la palanca de respuesta se valida la respuesta. Si el modo autónomo no está activado, el operador debe validar la respuesta del paciente.
	- El modo automático puede detenerse en cualquier momento pulsando el mismo botón,
- 5. Elección de la respuesta del paciente (la tecla **"Intro"** corresponde a un clic en el botón **"Sí")**,
- 6. Reproduce un mensaje explicativo en los auriculares del paciente. Este mensaje describe el procedimiento de medición y ofrece un ejemplo de estimulación,
- 7. Control deslizante de selección de la potencia de estimulación (se puede seleccionar con las flechas **"arriba"**  y "**abajo")**,
	- Haga clic en una imagen para seleccionar el oído examinado, (Puede seleccionarse con las teclas **"L/R"**.)
- 8. Toda la zona verde está dedicada al ruido de enmascaramiento. En la parte superior, se indican la potencia y la banda de frecuencia del ruido. Justo debajo, la casilla "**Enmascaramiento continuo"** permite disponer de un enmascaramiento permanente (si no está marcada, el enmascaramiento comienza al mismo tiempo que la estimulación). La parte inferior está formada por las pestañas de selección del modo de enmascaramiento y el ajuste correspondiente:
	- Modo diferencial: El valor ajustado con el deslizador corresponde a la diferencia entre la potencia de estimulación y la potencia de enmascaramiento (por ejemplo, con un diferencial de -30dB, para una estimulación a 80dB, obtenemos un enmascaramiento a 50dB),

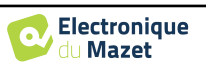

- Modo manual: El valor ajustado con el control deslizante corresponde a la intensidad de enmascaramiento.
- 9. El botón **"Auriculares" permite** ver qué estimulador está activo y alternar entre las dos salidas de audio. • Pulsando sobre el icono del teclado, aparecerá una imagen con todos los atajos (véase el apartado 6.8.4).
- 10. Indicador luminoso que muestra que la estimulación está en curso,
	- **–** Verde: no hay estimulación en curso,
	- **–** Rojo: estimulación en curso.
- 11. Guarda la medida actual o crea una nueva,
- 12. La cruz representa la posición actual del cursor del ratón, **"clic izquierdo"** para iniciar la estimulación. Si el paciente ha oído, puede validar la respuesta pulsando **"Enter"**.

Para más detalles sobre la presentación y evaluación de las curvas, véase el apartado 6.8.

## **6.8 Funcionamiento en** ECHOSOFT

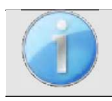

Véase el apartado 6.2 y 6.3.1 para instalar el software ECHOSOFT e importar las medidas que se acaban de tomar.

#### **6.8.1 Abrir una medida**

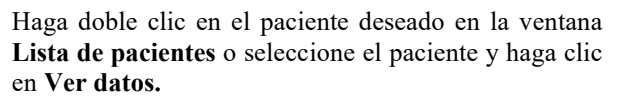

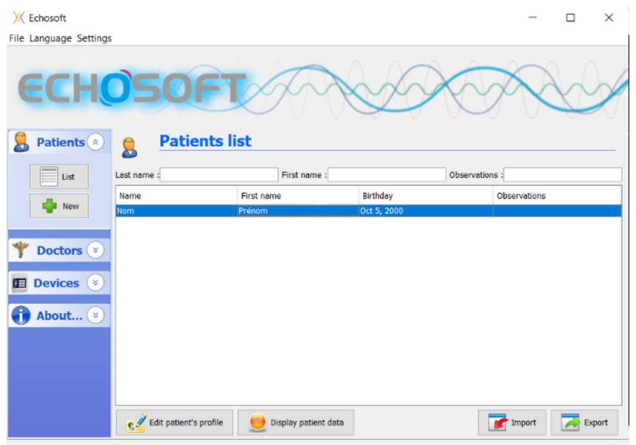

Se abre una nueva ventana de consulta de medidas. Seleccione **Audiometría** en la lista desplegable situada en la parte superior izquierda de la ventana.

Las medidas se muestran cronológicamente en las columnas **"Izquierda/Derecha"** según el oído seleccionado al realizar el diagnóstico.

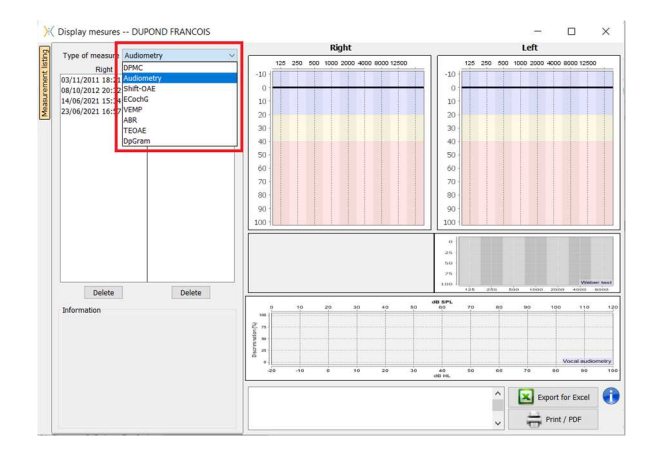

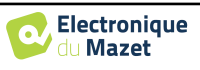

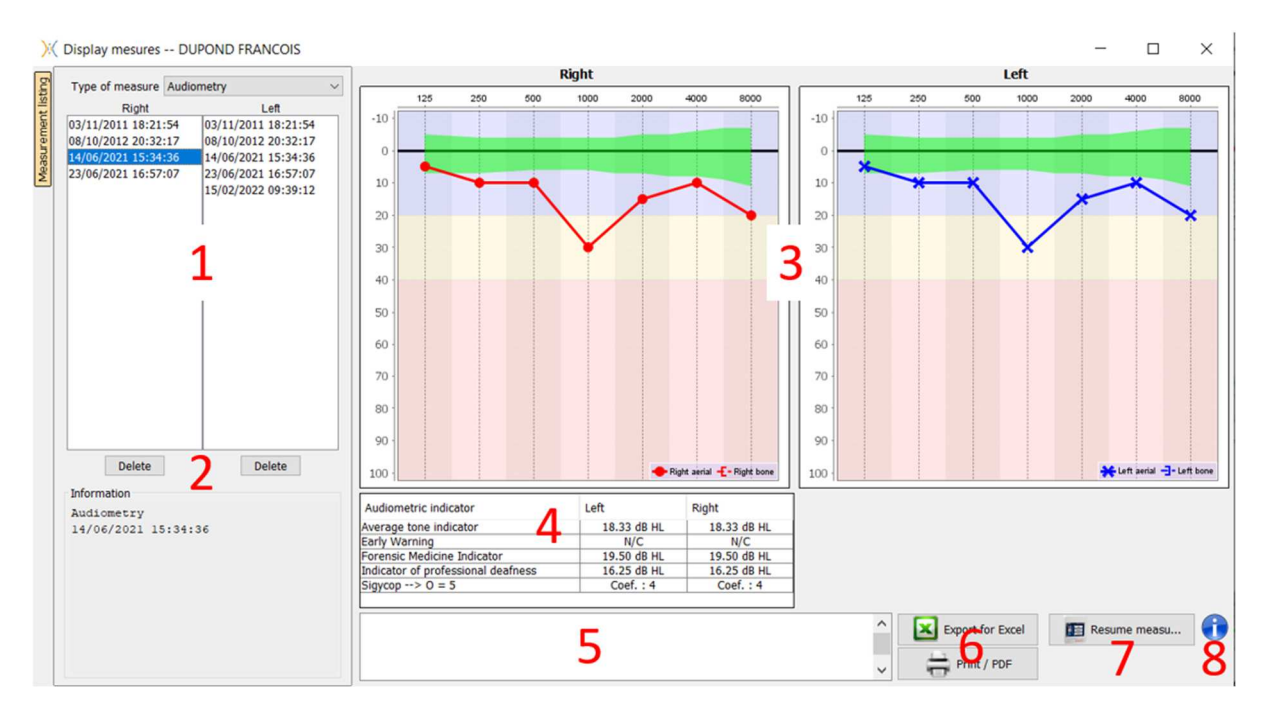

## **6.8.2 Descripción de la ventana de consulta**

- 1. Historial y selección de la medida a visualizar
- 2. Borra el compás seleccionado.
- 3. Área de visualización del gráfico de **audiometría de** tonos puros :
	- En el eje x: la frecuencia en Hz,
	- En la ordenada: la potencia en dB HL,
	- La curva azul con cruces: la medida de la conducción aérea en el oído izquierdo,
	- La curva roja con círculos: la medida de la conducción aérea en el oído derecho,
	- La línea azul punteada con corchetes: la medida de conducción ósea tomada en el oído izquierdo,
	- Las líneas rojas discontinuas con corchetes: la medida de conducción ósea tomada en el oído derecho,
	- Símbolo con flecha hacia abajo: El sonido se presentó pero el paciente no respondió,
- 4. Tabla resumen de índices audiométricos estándar,
- 5. Nota zona de entrada,
- 6. Exportación a Excel de la medida,
	- Opciones para imprimir la medida,
- 7. Si se conecta un dispositivo, es posible reanudar la medida,
- 8. Información sobre la AUDIOSCOUELA utilizada para realizar la medida.

#### **6.8.2.1 Consulta de audiometría de cribado**

Para las pruebas importadas del aparato que se han realizado en modo "paciente automático", se indica en cada frecuencia si está validada (marca verde) o no (cruz roja).

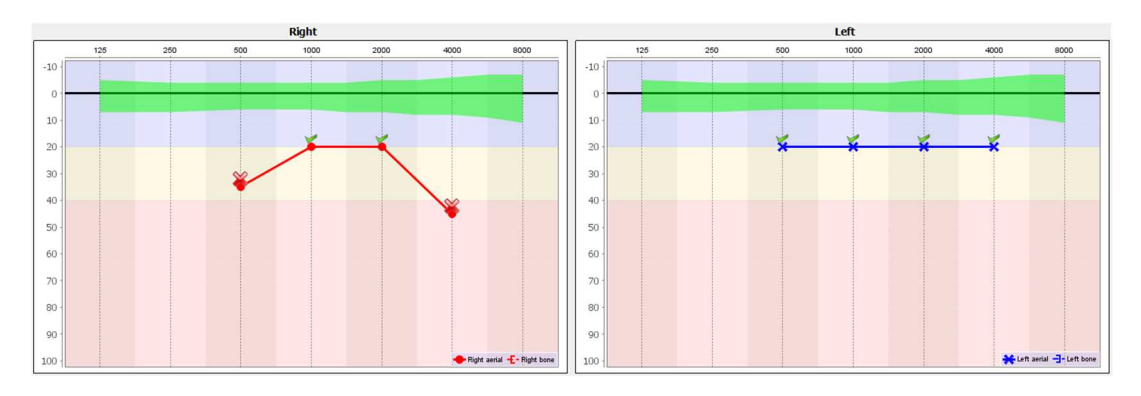

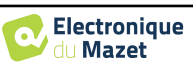

## **6.8.3 Uso del micrófono**

ECHOSOFT permite utilizar el micrófono del ordenador para comunicarse con el paciente, si éste se encuentra en una cabina de audiometría y el operador está fuera.

La configuración del micrófono se realiza en la tercera pestaña situada en la parte superior izquierda de la ventana de audiometría.

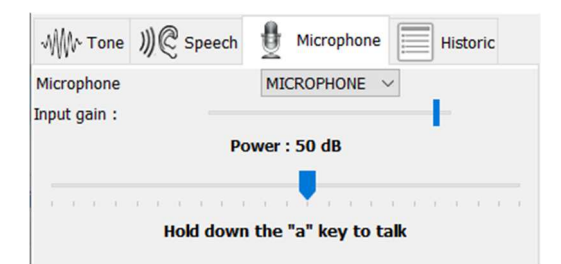

Es posible seleccionar el dispositivo de entrada (la lista de dispositivos dependerá del ordenador y de la tarjeta de sonido).

Es posible ajustar la ganancia de entrada (dependerá del ordenador y de la tarjeta de sonido). Por último, hay que ajustar la potencia a la que se enviará el sonido a los auriculares del paciente.

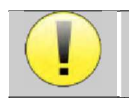

El volumen del sonido es indicativo y puede variar en función del micrófono, el ordenador y el habla del operador.

Para utilizar el micrófono, mantén pulsado el botón **"A"** y habla (el indicador luminoso de la esquina inferior izquierda se vuelve rojo).

#### **6.8.4 Utilizar el teclado**

Además de las comprobaciones visuales del software, también puede realizar la audiometría manualmente con el teclado del ordenador.

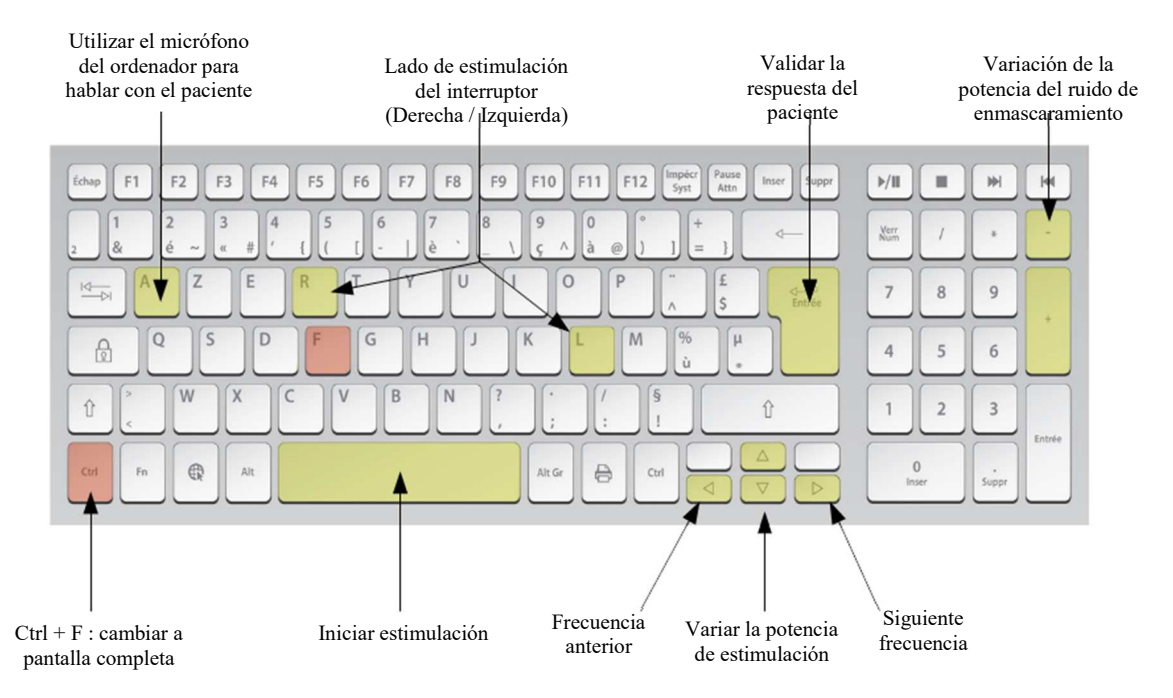

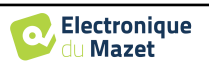

# **Capítulo 7**

# **Mantenimiento y revisión**

## **7.1 Controles periódicos**

Antes de probar, considera la posibilidad de comprobar:

- La presencia del estímulo acústico y la correcta calibración de la potencia.
- La ausencia de interferencias en las señales entrantes.
- El funcionamiento general del aparato.

Devuelve el aparato y sus periféricos al estuche original después de cada uso.

El aparato AUDIOSCHOOL es seguro para el paciente. Para mantener esta seguridad, es imprescindible seguir las instrucciones de uso proporcionadas en este manual.

Los dispositivos AUDIOSCHOOL están diseñados para durar 5 años.

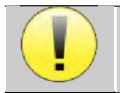

Para garantizar el mantenimiento de las prestaciones del aparato durante toda su vida útil, es necesario que los técnicos de Électronique du Mazet o sus distribuidores lo revisen cada año.

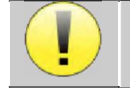

Todos los cables suministrados están fabricados con materiales resistentes a las interferencias electromagnéticas. Para mantener estas propiedades, se recomienda no doblar, pellizcar ni tirar de los cables.

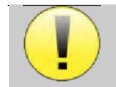

Los electrodos de superficie tienen fecha de caducidad, por lo que debe comprobarla antes de cada uso.

## **7.2 Limpieza**

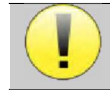

Este dispositivo no es estéril, Los accesorios no son estériles

## **7.2.1 Caja del dispositivo**

La carcasa del dispositivo sólo requiere una limpieza normal y periódica de su superficie exterior, que puede ensuciarse.

La pantalla táctil debe limpiarse con un paño suave y seco, **sin ningún producto ni agua**. Limpie el resto del aparato sólo con un paño seco o ligeramente humedecido.

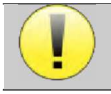

No utilice ningún líquido o spray para limpiar el aparato, ya que podría dañar los circuitos eléctricos.

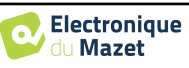

## **7.2.2 Accesorios**

Para garantizar una higiene perfecta, es esencial limpiar sistemáticamente todo el material y el equipo en contacto directo con el paciente.

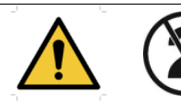

Todos los consumibles (electrodos de superficie y enchufes) son desechables, deséchelos después de su uso.

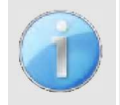

Las referencias de los consumibles compatibles con su aparato figuran en el apartado 1.2.7. Puede solicitar los consumibles a su distribuidor o directamente en nuestra tienda en línea en www.echodia-store.fr.

## **7.3 Avería**

Si observa un fallo de funcionamiento que no se comenta en los documentos que acompañan al aparato (véase más abajo), informe a su distribuidor o al fabricante.

## **7.3.1 Posibles averías**

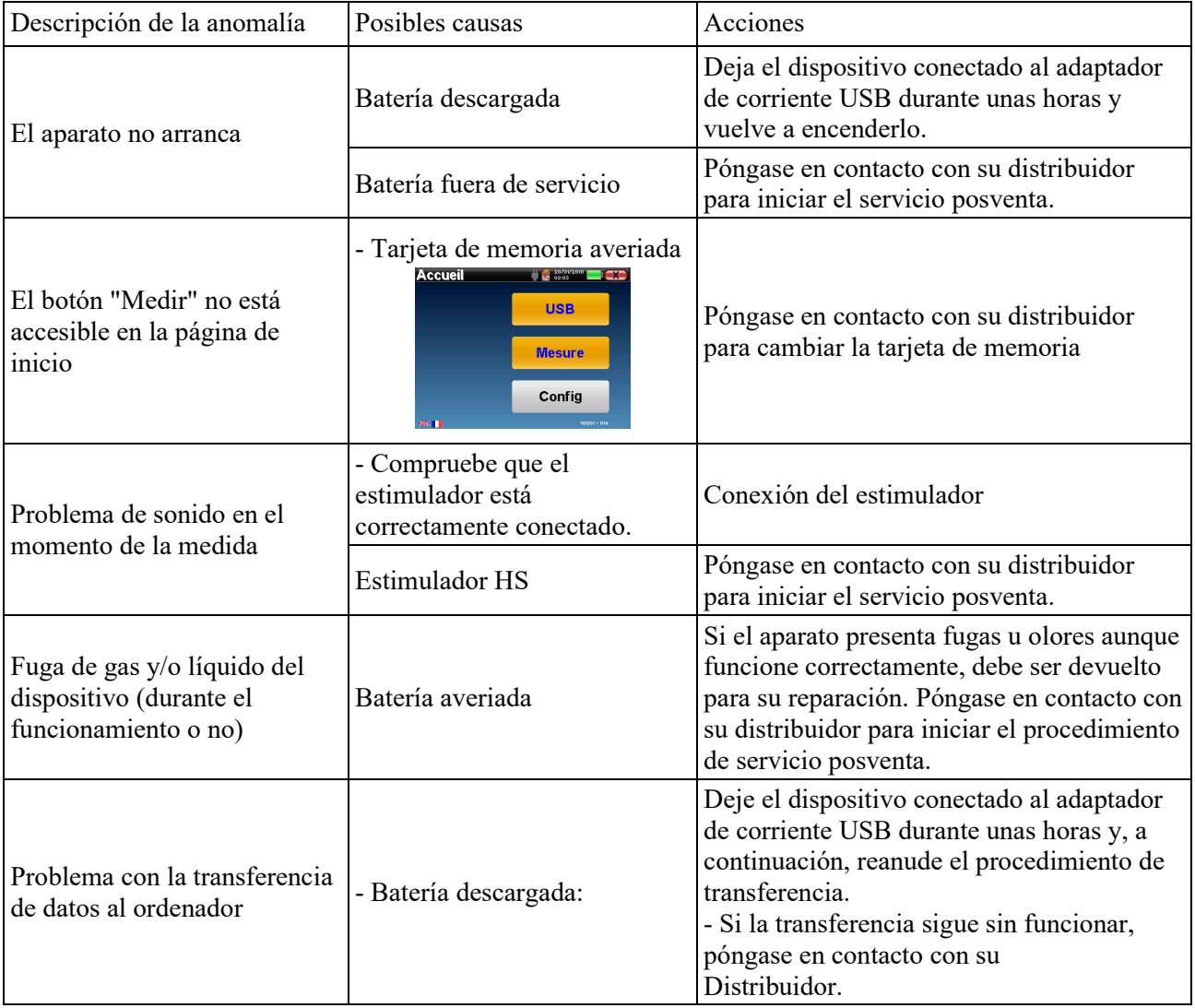

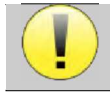

En caso de caída del aparato o de penetración de agua, es imperativo hacer revisar el aparato por Électronique du Mazet para excluir cualquier riesgo (paciente y usuario) relacionado con el uso del aparato.

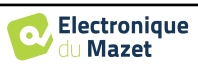

## **7.3.2 Servicio posventa y garantía**

Este aparato está garantizado por su proveedor en las condiciones especificadas en este documento, siempre que:

- Sólo deben utilizarse accesorios suministrados o cualificados por Électronique du Mazet.
- Cualquier modificación, reparación, ampliación, adaptación y ajuste del aparato debe ser realizado por Électronique du Mazet o sus distribuidores para estas operaciones.
- El entorno de trabajo cumple todos los requisitos reglamentarios y legales.
- El aparato sólo debe ser utilizado por personal competente y cualificado. El uso debe ajustarse a las instrucciones de este manual de usuario.
- Los programas sólo deben utilizarse para las aplicaciones a las que están destinados y que se describen en este manual.
- El aparato debe someterse a un mantenimiento periódico de acuerdo con las instrucciones del fabricante.
- Se respetan todos los requisitos legales para el uso de este aparato.
- El aparato sólo utiliza consumibles o semi-consumibles suministrados o especificados por el fabricante.
- Las piezas de la máquina y los repuestos no deben ser sustituidos por el usuario.

El uso inadecuado de este aparato o la negligencia en su mantenimiento exime a Électronique du Mazet y a sus distribuidores de toda responsabilidad por defectos, averías, mal funcionamiento, daños, lesiones y similares.

La garantía quedará anulada si no se siguen estrictamente las instrucciones de funcionamiento de este manual.

El periodo de garantía es de 24 meses a partir de la fecha de entrega del aparato.

Los gastos de transporte y embalaje no están incluidos en la garantía.

Électronique du Mazet, o su distribuidor, se compromete a proporcionar los planos, la lista de piezas de recambio, las instrucciones y las herramientas necesarias para reparar el aparato con la única condición de que el personal técnico cualificado haya recibido formación sobre este producto específico.

Si va a enviar el aparato, tenga en cuenta las siguientes instrucciones:

- Desconecte todos los accesorios y deseche todos los consumibles usados (desechables).
- Descontamine y limpie el aparato y sus accesorios.
- Utilice el embalaje original, incluidas las bridas de sujeción.
- Fije todos los accesorios al aparato.
- Cuña los distintos elementos.
- Asegúrese de que el envase está bien cerrado.

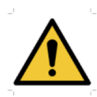

El dispositivo recopila datos. Es responsabilidad del usuario aplicar y cumplir el Reglamento General de Protección de Datos 2016/679 del Parlamento Europeo. Al volver al servicio posventa, el usuario debe eliminar los datos para que no se divulguen. El usuario tiene la posibilidad de realizar una copia de seguridad de los datos guardándolos en el software **ECHOSOFT** (véase el apartado 0) antes de borrar a los pacientes del dispositivo (véase el apartado 6.3.3.2).

#### **Dirección de envío:**

Electrónica del Mazet ZA, Route de Tence 43520 Le Mazet-Saint-Voy Francia

Teléfono: (33) 4 71 65 02 16 Fax: (33) 4 71 65 06 55 Correo electrónico: sav@electroniquedumazet.com

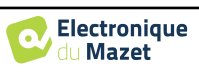

## **7.4 Transporte y almacenamiento**

Al transportar y almacenar el aparato, debe guardarse cuidadosamente en el estuche en el que se entregó (su embalaje original) o en un embalaje que lo proteja de daños externos.

Conservar en un lugar limpio, seco y a temperatura ambiente

## **7.5 Eliminación**

En cuanto se detecte cualquier deterioro, el producto debe limpiarse con un desinfectante de amplio espectro y devolverse al fabricante.

Si el dispositivo deja de funcionar o es inutilizable, debe devolverse al fabricante o llevarse a un punto de recogida ecosystem.

En el marco de su compromiso con el medio ambiente, Électronique du Mazet financia la red de reciclaje ecosystem dedicada a los RAEE para profesionales, que recupera gratuitamente aparatos eléctricos de alumbrado, equipos de control y vigilancia y productos sanitarios usados (más información en www.ecosystem.eco).

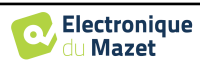

# **Capítulo 8**

# **Especificaciones técnicas**

## **8.1 Datos técnicos generales del aparato**

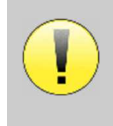

Los dispositivos destinados a utilizarse en lugares en los que la presión ambiente esté fuera del intervalo de 98 kPa y 104 kPa deben recalibrarse para el lugar en cuestión, en condiciones típicas de presión y temperatura ambiente, para evitar un desplazamiento de los niveles de presión acústica de referencia.

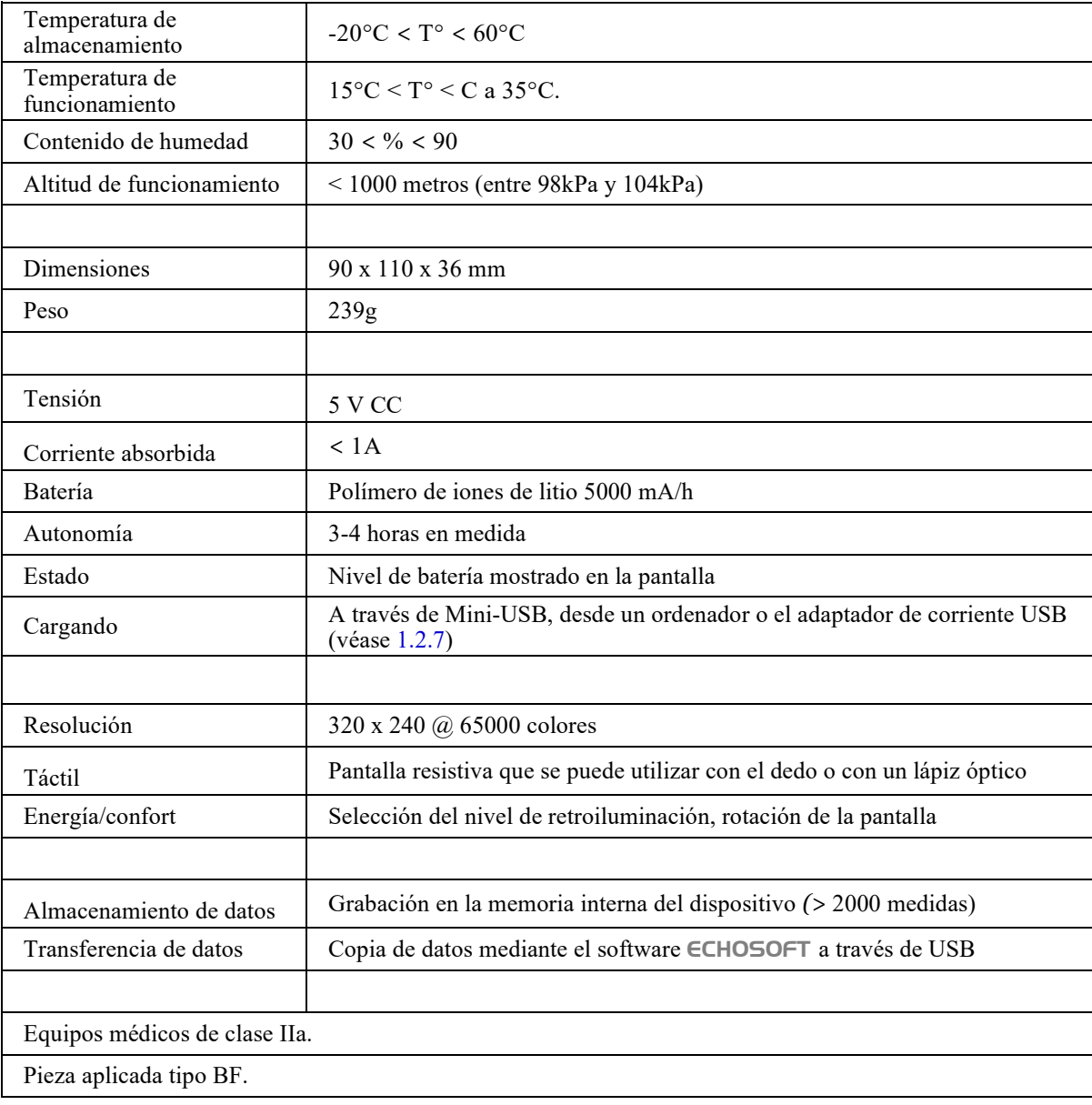

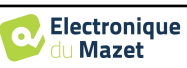

## **8.1.1 Parámetros de prueba**

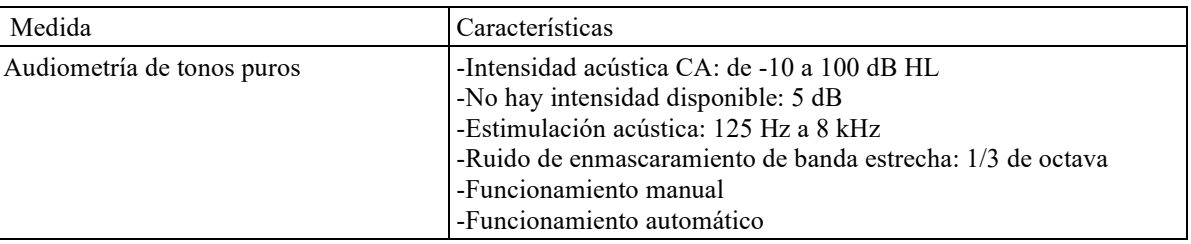

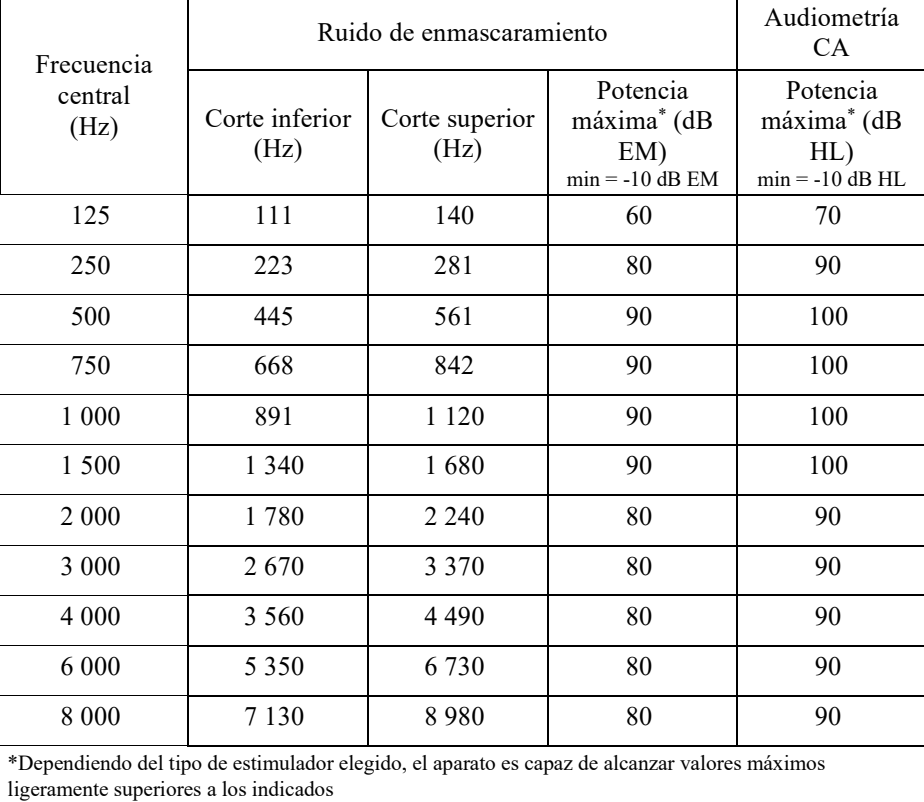

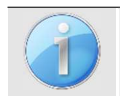

La información sobre los transductores y el método de calibración utilizado figura en el certificado de calibración.

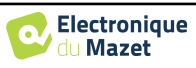

## **8.2 Normas/Certificaciones**

## **8.2.1 Tabla de conformidad EMC**

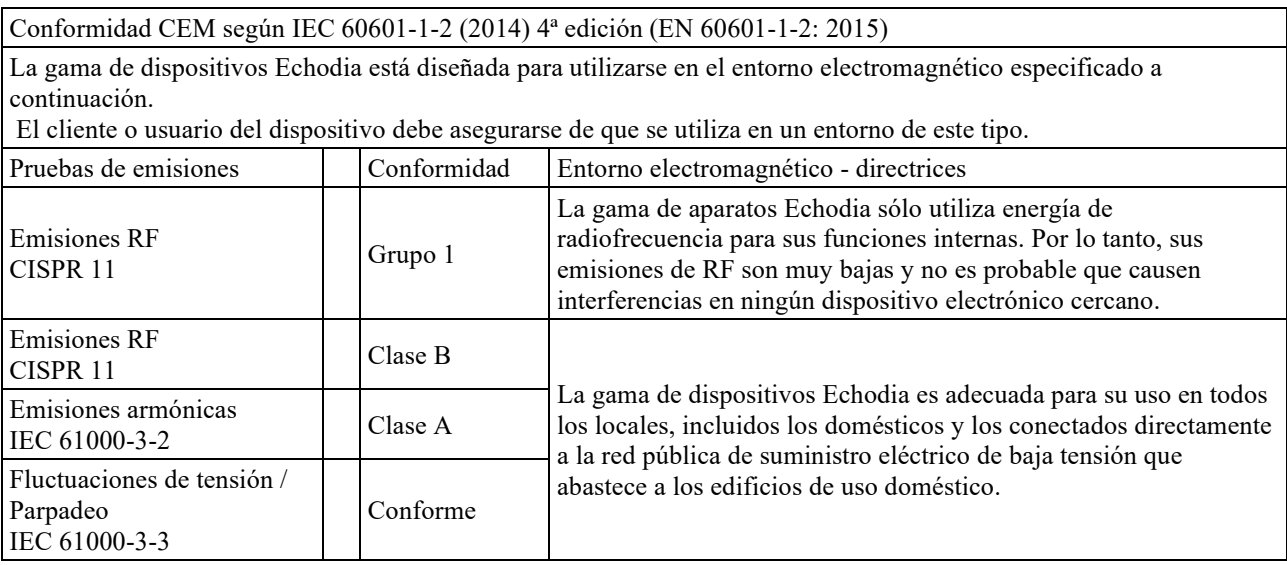

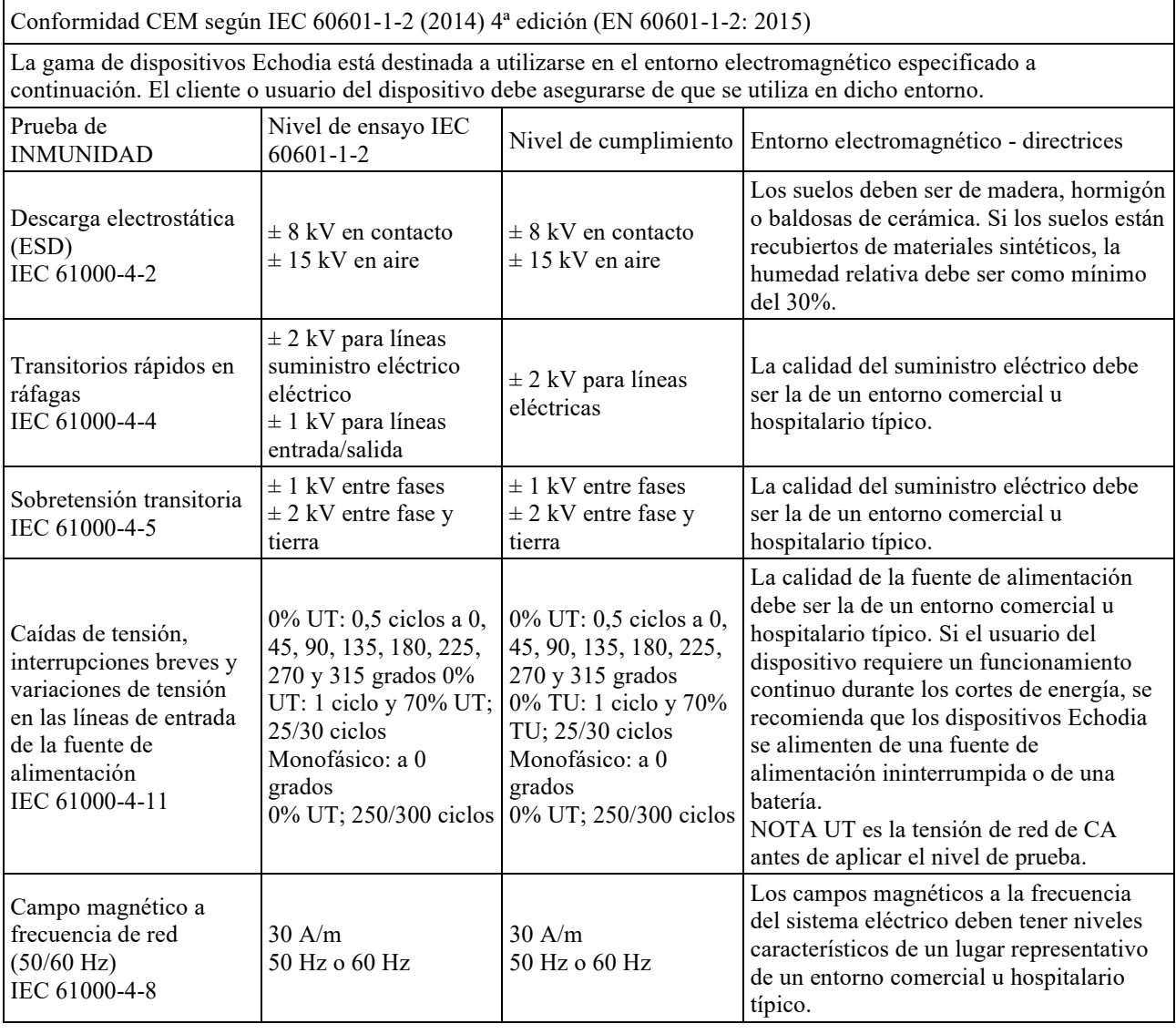

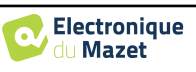

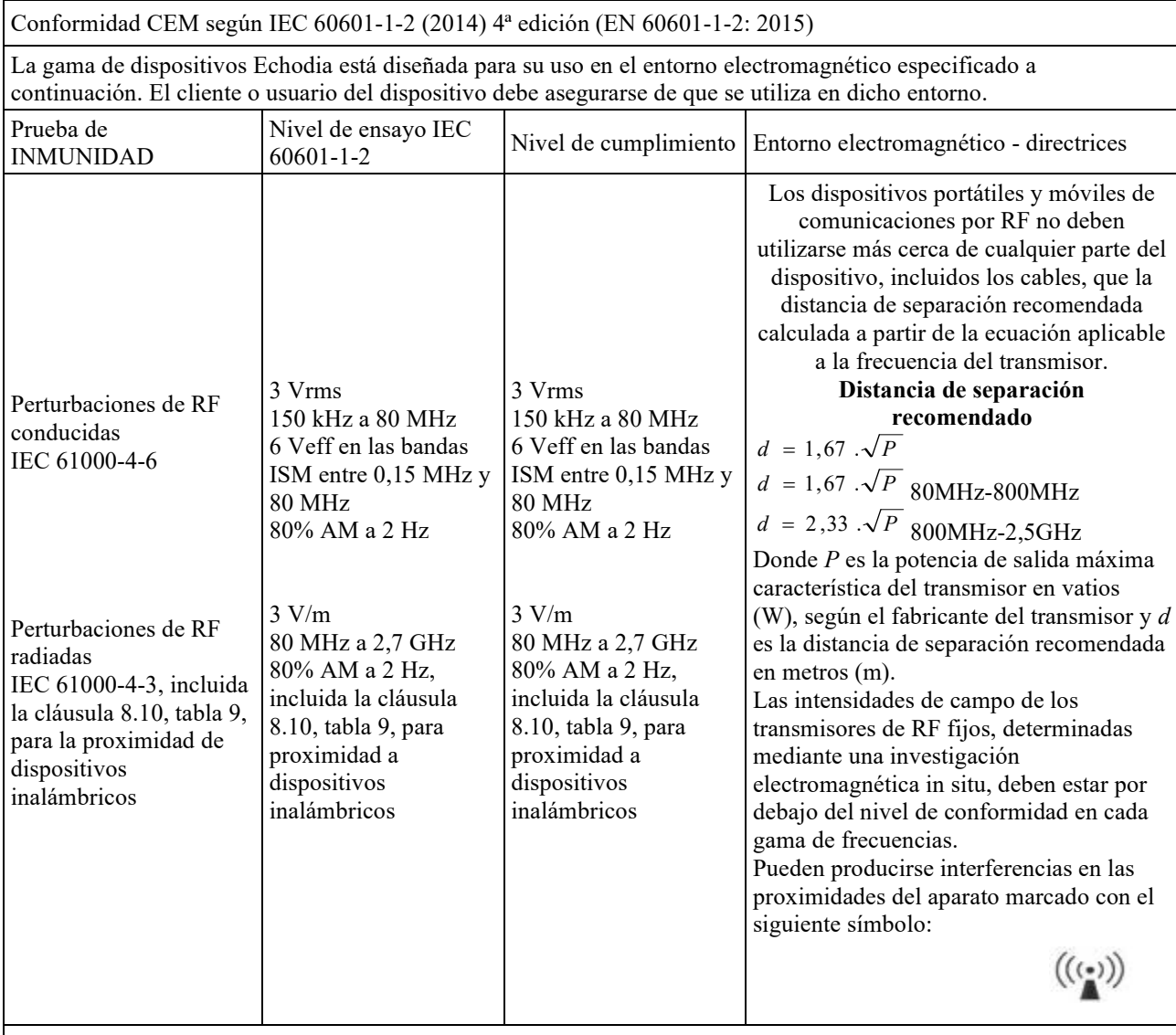

NOTA 1 A 80 MHz y 800 MHz, se aplica la gama de frecuencias más alta.

NOTA 2 Es posible que estas directrices no se apliquen en todas las situaciones. La propagación electromagnética se ve afectada por la absorción y las reflexiones de estructuras, objetos y personas.

a) Las intensidades de campo de los transmisores fijos, como las estaciones base para radiotelefonía (celular/inalámbrica) y radios móviles terrestres, radioaficionados, radiodifusión en AM y FM y radiodifusión televisiva, no pueden predecirse teóricamente con exactitud. Para evaluar el entorno electromagnético debido a los transmisores de RF fijos, debe considerarse la posibilidad de realizar una investigación electromagnética in situ. Si la intensidad de campo, medida en el lugar donde se utilizan los dispositivos de la serie Echodia, supera el nivel de cumplimiento de RF aplicable anteriormente, se deben observar los dispositivos de la serie Echodia para verificar su funcionamiento normal. Si se observa un funcionamiento anormal, puede ser necesario tomar medidas adicionales, como reorientar o reposicionar los dispositivos de la serie Echodia.

b) Por encima de la gama de frecuencias de 150 kHz a 80 MHz, las intensidades de campo deben ser inferiores a 3 V/m.

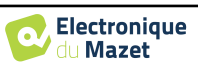

Distancias de separación recomendadas entre los dispositivos de radiofrecuencia portátiles y móviles y el dispositivo Echodia

La gama de dispositivos Echodia está pensada para su uso en un entorno electromagnético en el que las interferencias de radiofrecuencia radiada estén controladas. El cliente o usuario del dispositivo puede contribuir a evitar las interferencias electromagnéticas manteniendo una distancia mínima entre los dispositivos de comunicaciones por RF portátiles y móviles (transmisores) y los dispositivos de la gama Echodia, tal como se recomienda a continuación, en función de la potencia máxima de transmisión del dispositivo de comunicaciones.

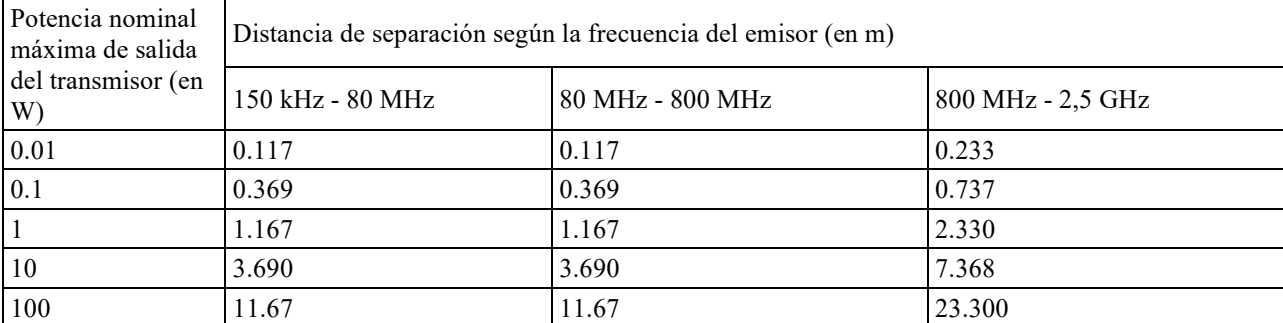

En el caso de los transmisores cuya potencia de transmisión característica máxima no se haya indicado anteriormente, la distancia de separación recomendada *d* en metros (m) puede estimarse utilizando la ecuación aplicable a la frecuencia del transmisor, donde *P* es la potencia de transmisión característica máxima del transmisor en vatios (W), según el fabricante del transmisor.

NOTA 1 En 80 MHz y 800 MHz, se aplica la distancia de separación para la gama de frecuencias más alta. NOTA 2 Es posible que estas directrices no se apliquen en todas las situaciones. La propagación electromagnética se ve afectada por la absorción y las reflexiones de estructuras, objetos y personas.

## **8.2.2 Declaración CE**

ÉLECTRONIQUE DU MAZET puede proporcionar la declaración CE para este dispositivo a petición. La primera colocación del marcado CE médico bajo la responsabilidad de la empresa Électronique du Mazet data de **octubre de 2019**. Anteriormente, el marcado CE de este producto lo colocaba la empresa ECHODIA.

## **8.3 Fabricante**

Électronique du Mazet es una empresa situada en el corazón del Macizo Central. Al principio era un simple fabricante de tarjetas electrónicas, pero con los años ha desarrollado su propia marca de dispositivos médicos.

En la actualidad, Électronique du Mazet estudia, desarrolla, fabrica y comercializa aparatos de presoterapia, depresoterapia y electroterapia (rehabilitación urológica). Électronique du Mazet también es propietaria de la marca Echodia, que cuenta con una oficina de diseño especializada en la exploración funcional en el campo de la otorrinolaringología y la neurociencia. Desarrolla varios aparatos de medición auditiva específicamente adaptados a las necesidades de los otorrinolaringólogos y otros profesionales de la salud (audiólogos, médicos escolares, médicos del trabajo, médicos generalistas, hospitales, etc.).

Para más información, no dude en ponerse en contacto con nosotros.

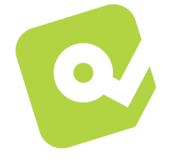

## **SAS Electrónica del Mazet (Producción / Postventa)**

ZA, Route de Tence 43520 Le Mazet-Saint-Voy FRANCIA Tel: +33 (0)4 71 65 02 16 Fax: +33 (0)4 71 65 06 55 www.electroniquedumazet.com facebook.com/electroniquedumazet

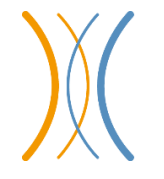

**Echodia** 

**(Apoyo / I+D )**  20, avenue de l'Agriculure 63100 Clermont-Ferrand FRANCIA Tel: +33 (0)4 73 91 20 84 www.echodia.fr Correo electrónico: contact@echodia.fr Correo electrónico: support@echodia.fr

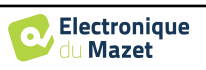

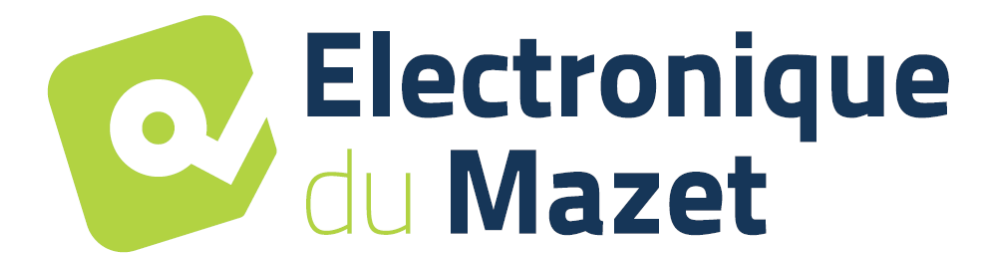

ELECTRONIQUE DU MAZET

## ZA ROUTE DE TENCE 43520 LE MAZET SAINT VOY

## Tél : +33 4 71 65 02 16 Mail : sav@electroniquedumazet.com

Su concesionario / distribuidor:

AUDIOSCHOOL Guía del usuario ECH001XN152-A5 ES - 2024/01

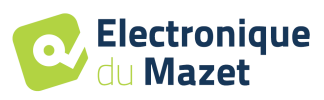

# **Certificado de garantía**

Este formulario debe devolverse a Électronique du Mazet **en un plazo de 15 días a partir de la instalación o recepción del material**.

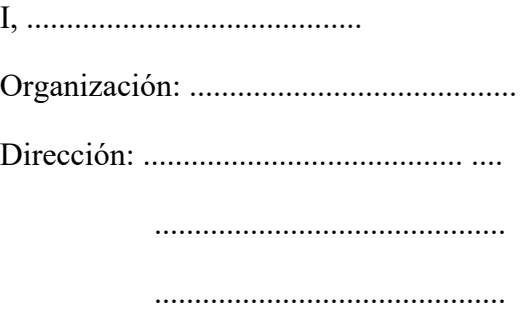

Declara haber recibido el aparato ........................ n° ................ en estado de funcionamiento.

He recibido todas las instrucciones necesarias para su uso, mantenimiento, cuidado, etc...

He leído el manual de instrucciones y tomado nota de las condiciones de la garantía y del servicio posventa.

En caso de que Électronique du Mazet o sus distribuidores no reciban este formulario debidamente cumplimentado y firmado en el plazo de un mes a partir de la entrega, Électronique du Mazet quedará eximida de cualquier responsabilidad con respecto a la garantía y al servicio posventa, o a cualquier otra consecuencia debida al uso indebido del aparato.

Hecho en ......................................... en .............

Firma Usuario:

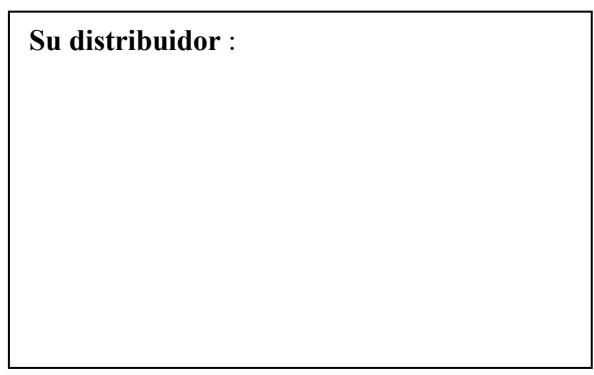

**A devolver a:**  Electronique du Mazet ZA, route de Tence 43520 Le Mazet-Saint-Voy